# GUIDE DE GESTION CYBERCLASSE

# Personne Ressource

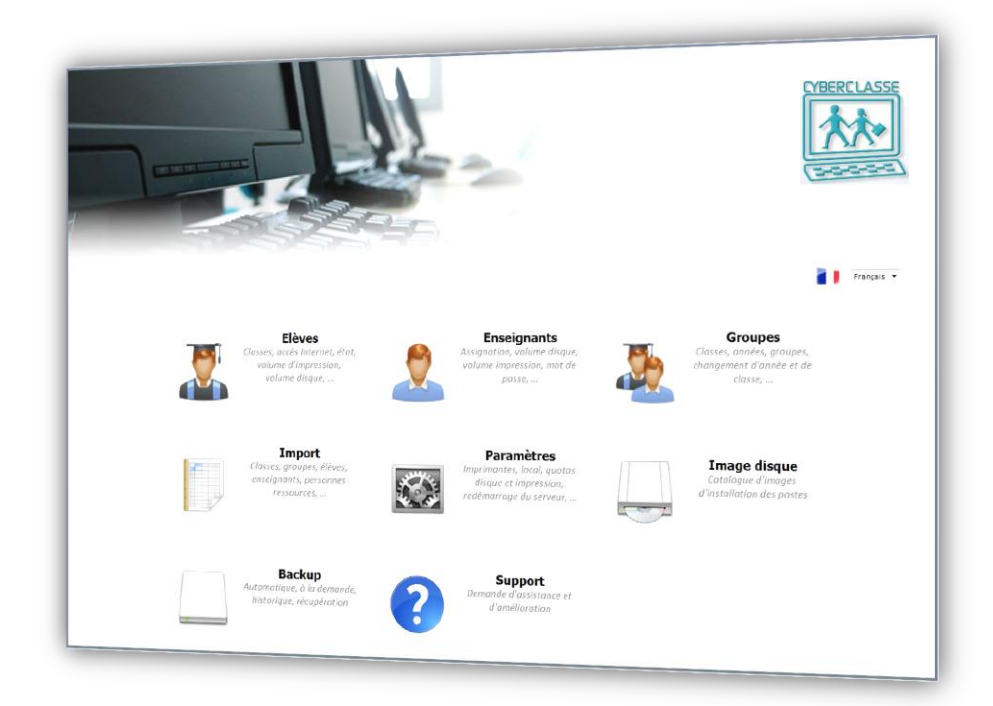

# Serveur Windows

- 1. Bienvenue
- 2. Mise en place d'une Cyberclasse
- 3. Gestion des utilisateurs
- 4. Gestion des postes
- 5. Gestion des applications
- 6. Gestion des données
- 7. Gestion du serveur et du réseau
- 8. Organisation de l'assistance

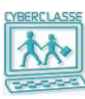

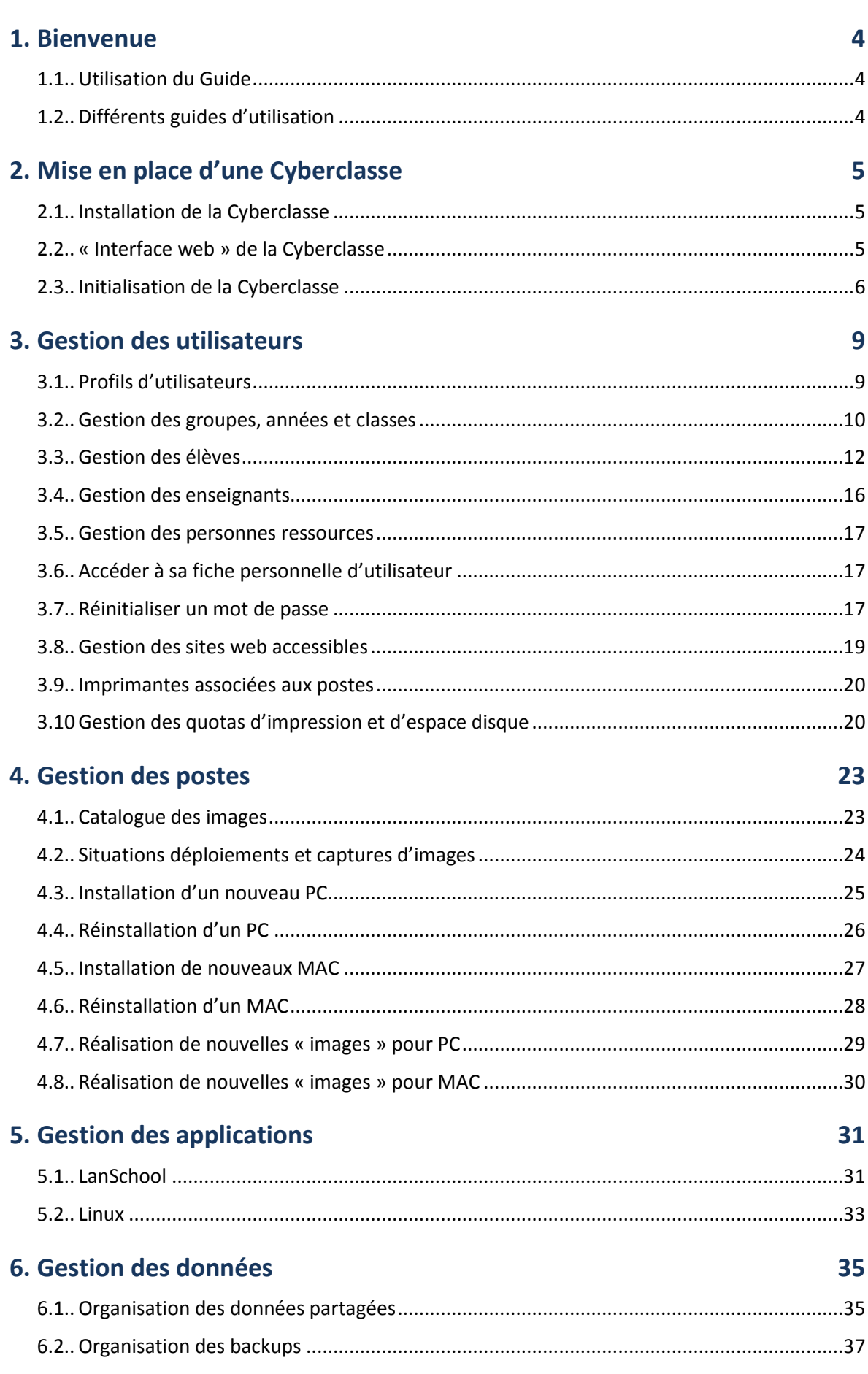

# **Gestion Cyberclasse Personne ressource**

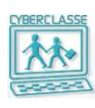

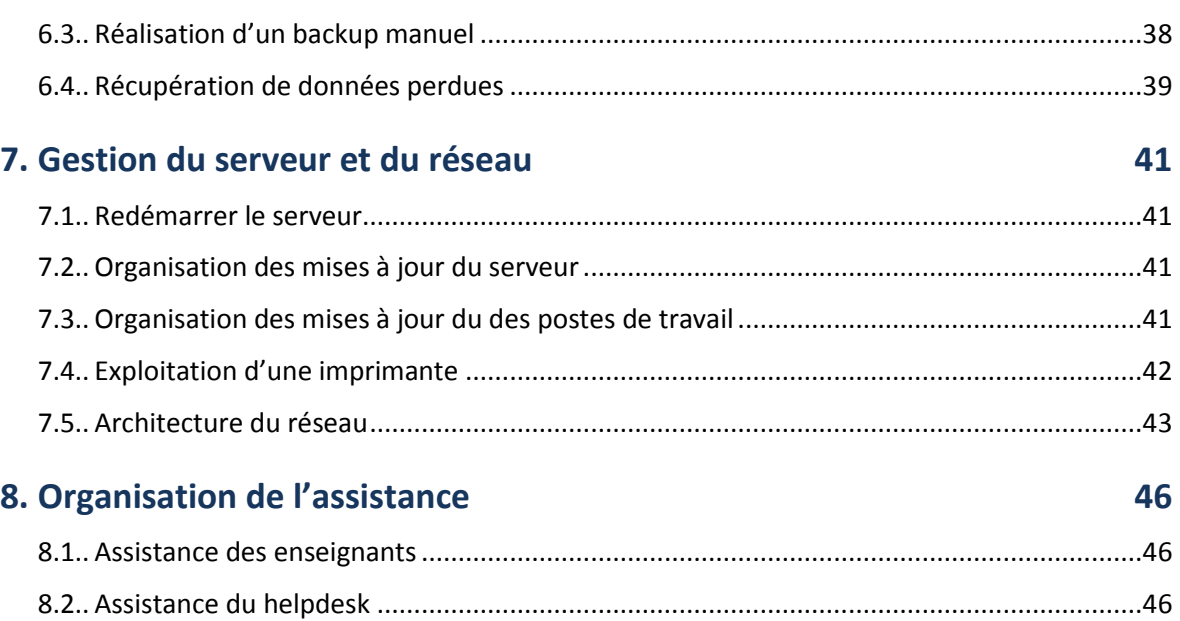

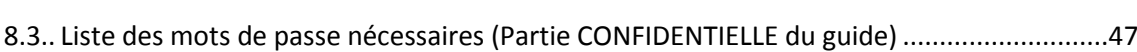

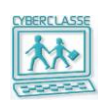

# <span id="page-3-0"></span>**1. BIENVENUE**

# <span id="page-3-1"></span>**1.1 Utilisation du Guide**

Le guide d'utilisation « **Gestion Cyberclasse – Personne Ressource** » contient toutes les informations nécessaires pour assurer la prise en charge d'une Cyberclasse fonctionnant avec un serveur Windows.

Ce guide concerne principalement les fonctionnalités de l'application baptisée « **Interface web** » accessible à partir de n'importe quel ordinateur connecté au réseau. Elle permet de gérer la Cyberclasse sans compétence informatiques particulières.

Grâce à ce guide, la Personne Ressource de l'école, qui est généralement un enseignant, peut assurer les principales opérations suivantes :

- □ Démarrage initial d'une Cyberclasse ;
- □ Gestion des différentes catégories d'utilisateurs (créer un compte utilisateur, modifier les privilèges du compte, changer le mot de passe, activer ou désactiver l'accès Internet,…) ;
- □ Installation ou la réinstallation de postes de travail ;
- □ Réalisation de nouvelles « images » spécialisées pour les postes de travail ;
- □ Gestion des données ;
- □ Formation et l'assistance des enseignants.

# <span id="page-3-2"></span>**1.2 Différents guides d'utilisation**

Les guides d'utilisation Cyberclasse - Serveur Windows sont :

# **Guide de Gestion Cyberclasse – Personne Ressource**

- *Document dont vous prenez connaissance …*
- *Guide de référence complet*

# **Guide Utilisation Cyberclasse - Enseignants**

*Guide de référence complet*

Le guide proposé aux enseignants leur permet notamment :

- D'exploiter les postes de travail
- De gérer l'activité des classes grâce à l'application LanSchool
- De résoudre quelques problèmes traditionnels (perte de mot de passe, …)
- De contrôler l'organisation de l'information

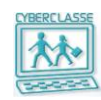

# <span id="page-4-0"></span>2. **MISE EN PLACE D'UNE CYBERCLASSE**

# <span id="page-4-1"></span>**2.1 Installation de la Cyberclasse**

L'installateur de la Cyberclasse va assurer les principales opérations suivantes :

- □ Installer le serveur, ses connexions au réseau et à Internet, son système de backup,...;
- □ Installer les postes de travail ;
- □ Initialiser le système de gestion de la Cyberclasse avec l'identifiant de l'utilisateur principal qui est la personne ressource ;
- □ Communiquer les mots de passe nécessaires à la personne ressource ;
- □ Initialiser la Cyberclasse avec les listes d'élèves et des enseignants ;
- □ Expliquer les bases du fonctionnement et de la gestion de la Cyberclasse.

# <span id="page-4-2"></span>**2.2 « Interface web » de la Cyberclasse**

# *Pour accéder à l'interface web*

- 1. S'identifier sur un des postes connectés au réseau
- 2. Introduire l'identifiant et le mot de passe de la personne ressource
- 3. Sélectionner l'icône « **Interface web** » présente sur le bureau Avec certains navigateurs, il est nécessaire d'introduire à nouveau l'identifiant et le mot de passe de la personne ressource
- 4. Le navigateur affiche le menu principal de l'application

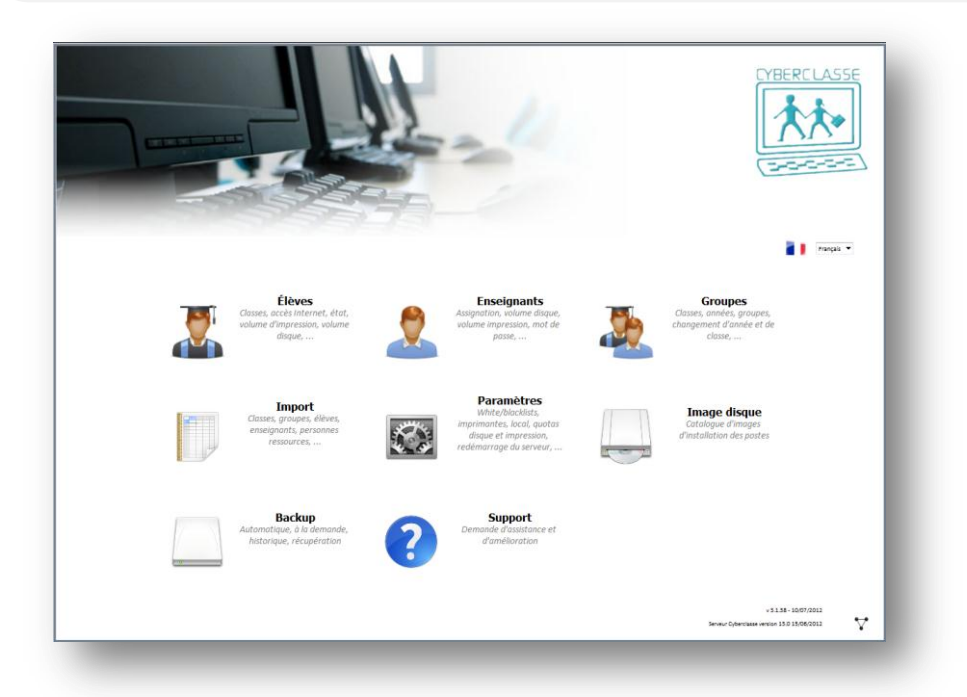

# **Bon à savoir**

- *L'Interface web est une application accessible par navigateur web à l'adresse est http://ccserveur*
- *La liste des icônes proposées dépend de l'utilisateur (élève, enseignant, personne ressource).*
- *L'élève ne peut que modifier son mot de passe, consulter sa fiche, évaluer ses consommations (disque et impressions).*
- *L'application n'est plus accessible après 2 minutes si elle n'est pas exploitée.*

**Chapitre : Mise en place d'une Cyberclasse**

Chapitre : Mise en place d'une Cyberclasse

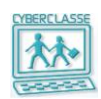

# <span id="page-5-0"></span>**2.3 Initialisation de la Cyberclasse**

L'installateur et la personne Ressources vont initialiser la Cyberclasse en important un fichier tableur préparé dans l'école conformément aux instructions communiquées par l'équipe Cyberclasse.

Ce fichier tableur d'extension **.csv** reprend les listes d'élèves et des enseignants avec les colonnes d'informations suivantes :

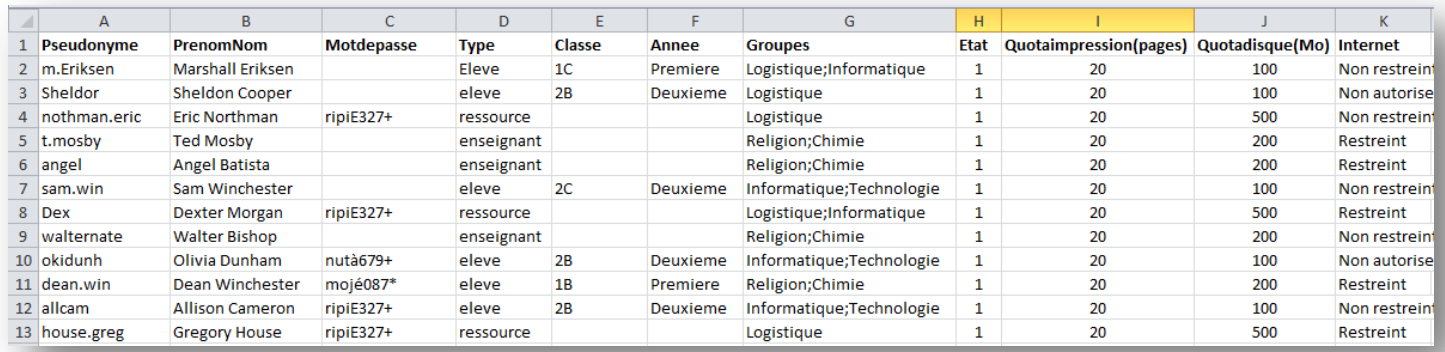

#### **Bon à savoir**

- *N'utilisez aucun accent et aucun caractère spécial dans le fichier d'import et en particulier pour les Années, Classes, Groupe*
- *Le « Pseudonyme » correspond à l'identifiant de l'utilisateur lorsqu'il se connecte sur un poste. Cet identifiant doit être unique et ne doit comporter ni espace, ni apostrophe, ni caractères spéciaux, ni tiret.*
- *Le « Type » permet de distinguer :*
	- Les enseignants : « enseignant » ou « teacher »
	- Les élèves : « public » ou « Public » ou « eleve » ou « Eleve »
	- Les personnes ressources : « ressource » ou « resource »
- *Les « Groupes » permettent notamment de préciser, notamment, le ou les types de cours des enseignants:*

*Un point-virgule sépare les différents groupes d'un utilisateur.*

 *L' « état » détermine si l'utilisateur est activé ou non. Il est donc possible de créer un utilisateur sans activer son compte.* 

*Si l'état est mis à "0" l'utilisateur devra être activé ultérieurement par l'Interface web ». L'état sera par défaut est "1".*

- *Le « Quota d'impression » est exprimé en pages/mois.*
- *Le « Quota disque » par défaut d'un enseignant est de 500 méga (Mo) et celui d'un élève de 100 méga.*

*Les quotas disque peuvent être plus élevés, dans les limites du disque dur prévu pour le stockage des données utilisateurs.*

- *L'accès à « Internet » peut prendre 3 valeurs :*
	- Accès non limité : « Unlimited » ou « Unlimited » ou « **Non restreint** »
	- Accès limité : « limited » ou « Limited » ou « Limité » ou « **Restreint** »
	- Accès refusé : « blocked » ou « Blocked » ou « **Non autorise** »

#### **Attention**

- *Pour les personnes ressources et enseignants, il faut obligatoirement mettre « Non restreint » pour l'accès Internet. Seuls l'installateur et le helpdesk peuvent importer/créer une personne ressource.*
- *Lors de l'installation, si ce fichier .csv n'est pas disponible, une installation par défaut sera effectuée avec des noms « virtuels » d'élèves et d'enseignants qui donnent accès à l'installation mais sans aucune personnalisation.*

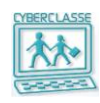

- *L'import de ces informations peut être réalisé avec plusieurs fichiers successifs ou l'utilisation successive d'un même fichier complété à chaque étape.*
- Lors de l'ouverture avec Open office d'un fichier.csv contenant les données d'imports, il est *nécessaire de vérifier que les deux options suivantes sont bien sélectionnées et en particulier sur un MAC.*

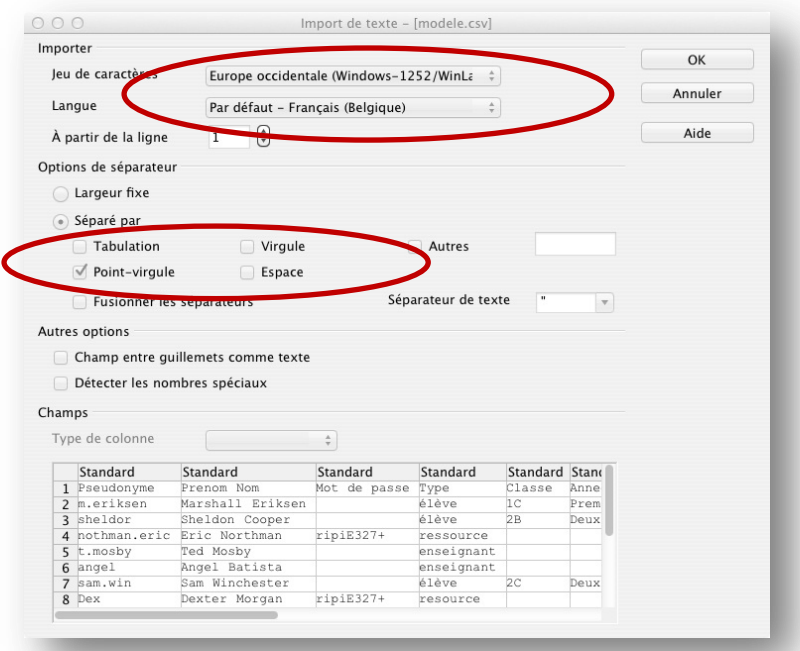

*Pour importer une liste d'élèves et/ou d'enseignants*

- 1. Icône « **Import** » du menu principal ou de la barre de menu de l'interface web
- 2. Commande « Importer des utilisateurs »
- 3. Sélectionner le fichier dont l'extension est .csv

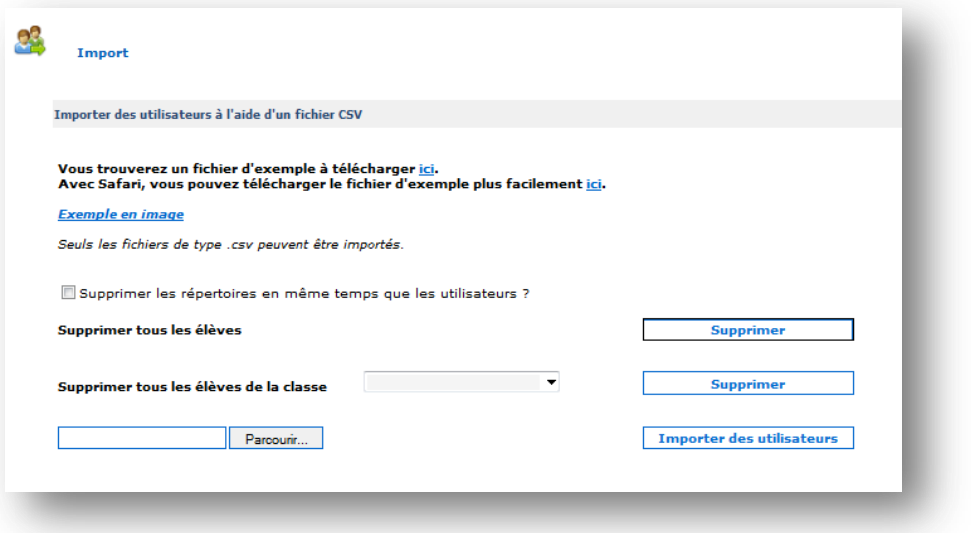

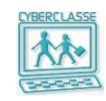

- *Seules les personnes ayant des droits de gestion des utilisateurs peuvent assurer un import (Personne Ressource ou un enseignant ayant spécifiquement reçu les droits adéquats).*
- *Un import peut être réalisé en plusieurs fois (un fichier des professeurs, un fichier par année, un fichier avec les nouveaux utilisateurs,…)*
- *Lors du ré-import de données déjà présentes dans le système, le détail des opérations effectuées est affiché. Seuls les messages en rouge et les messages soulignés sont importants :*

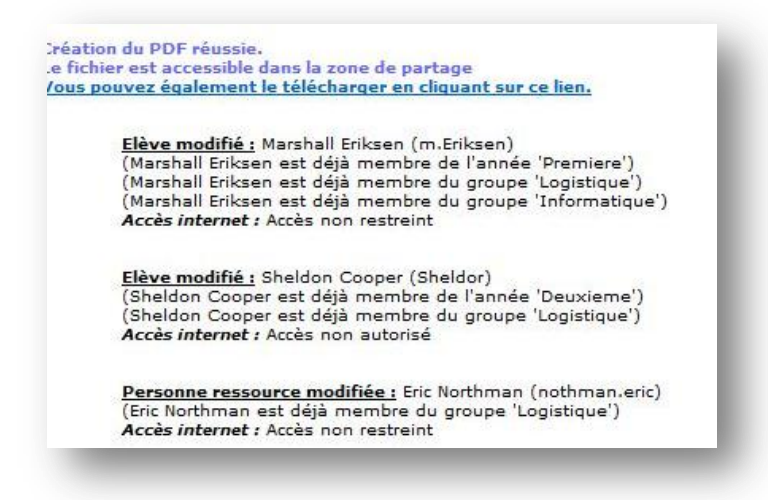

- *Certains caractères n'étant pas admis, les mots de passes sont mis en conformité. Les informations concernant les groupes et les classes sont indiquées. Lorsque le mot de passe n'était pas présent, un nouveau est généré automatiquement.*
- *Si un identifiant est utilisé deux fois, le premier sera modifié et le système indiquera qu'il a trouvé une redondance et ne tiendra pas compte de la nouvelle importation de cet utilisateur.*
- *Si un utilisateur n'a pas de classe, ou que la classe n'existe pas, l'utilisateur est créé comme « élève non assigné ».*
- *Un message de réussite est généré, et les informations utilisateurs sont enregistrées dans un document .pdf qui est sauvé sur la zone de partage avec une fiche par utilisateur.*
- *Un message d'erreur apparait lors d'une tentative d'import d'utilisateurs par un professeur n'ayant pas les droits. Par exemple lorsque le professeur a reçu les droits d'imports, de gestion des enseignants et des personnes ressources mais pas les droits sur la gestion des élèves.*

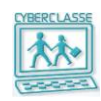

# <span id="page-8-0"></span>**3. GESTION DES UTILISATEURS**

# <span id="page-8-1"></span>**3.1 Profils d'utilisateurs**

Différents profils d'utilisateurs ont chacun des droits d'accès aux fonctions de l'application « Interface web » et aux informations localisées sur le disque du serveur :

- □ **Personne Ressource** (tous les droits)
- □ **Enseignants** (droit limités mais extensibles)
- □ **Elèves** (droits limités)
- □ **Groupes d'utilisateurs** (créés spécifiquement dans l'école)

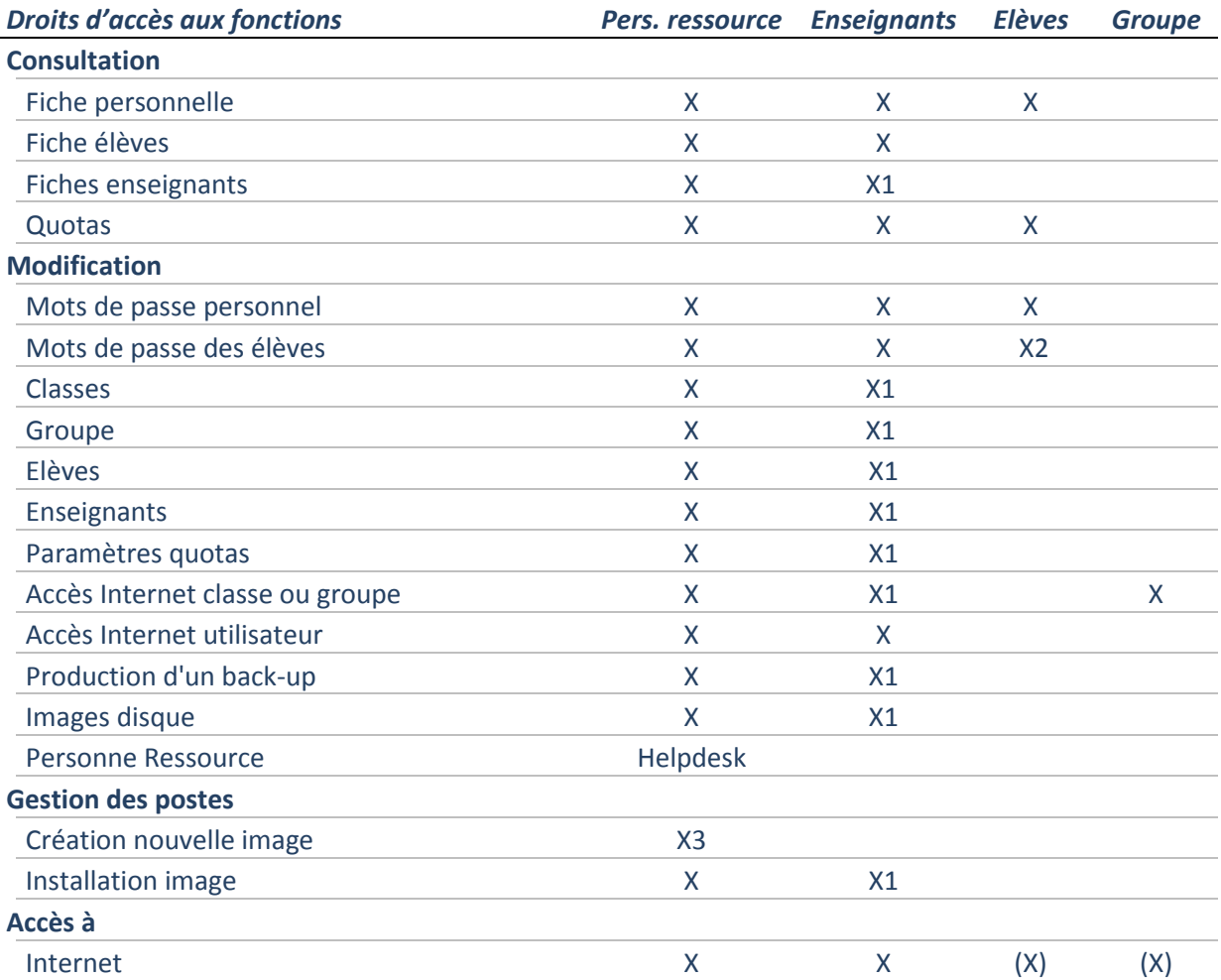

- (X) = Droits spécifiquement attribués par la personne ressource

- X1 = Droits manuellement ajoutés par la personne ressource
- Cet ajout de droits ne peut être donné par un enseignant ayant lui-même reçu les droits de « Personne ressource »
- X2 = L'élève peut modifier son propre mot de passe
- X3 = La création se fait en se connectant comme administrateur local du PC.

**Gestion Cyberclasse Personne ressource**

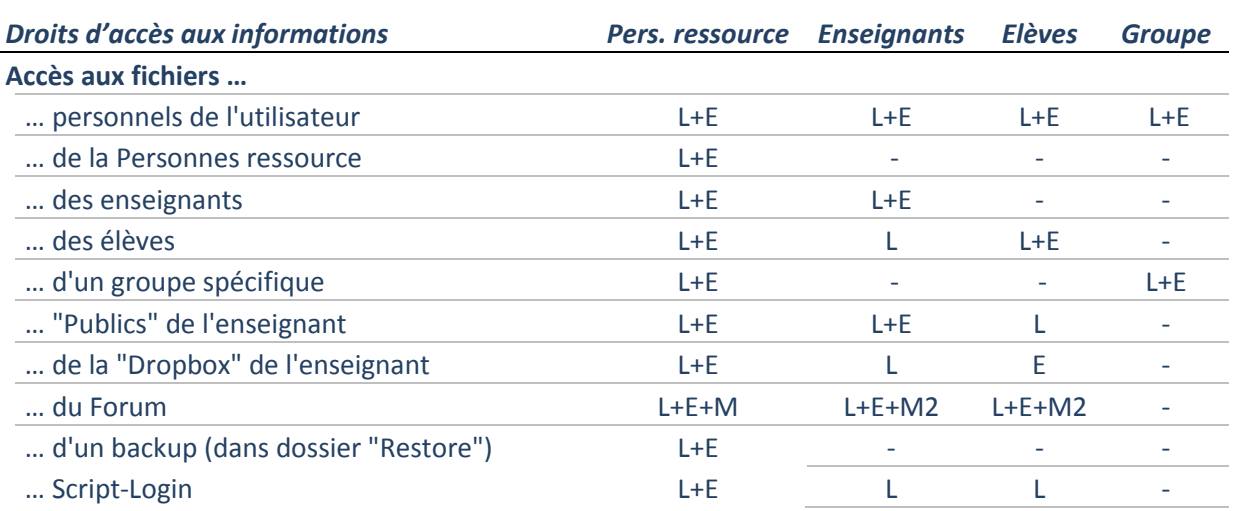

- L/E Lecture + écriture
	- L+E+M Lecture + écriture + modification ou effacement
- L+E+M2 Lecture + écriture + modification ou effacement de ses propres fichier
- E Ecriture (dépôt du fichier)

# <span id="page-9-0"></span>**3.2 Gestion des groupes, années et classes**

Les groupes sont créés :

- □ Par la Personne Ressource lors de l'initialisation de l'école (import du fichier .csv)
- □ Par les enseignants qui organisent des « groupes de travail » particuliers
- □ Les années et les classes sont considérées comme des groupes particuliers

#### *Pour ajouter un nouveau groupe*

- 1. Icône «**Groupes** » du menu principal ou de la barre de menu de l'interface web
- 2. Choisir « Ajouter un groupe»
- 3. Définir les noms, objets, … du groupe
- 4. Préciser si un accès Internet privilégié est globalement attribué au groupe
- 5. Filtrer les élèves, enseignants, … concernés
- 6. Sélectionner un par un les participants dans la liste filtrée et les transférer dans le groupe
- 7. Sélectionner « **Enregistrer** »

- *On modifie toujours l'accès Internet des membres du groupe, mais la simple appartenance au groupe ne fournit pas directement un accès à internet*
- *« Accès limité » signifie que le système interdit, via un « proxy », l'accès à des sites Internet jugés illicites.*
- *Les icônes de couleur donnent des indications sur les statuts des accès internet des utilisateurs présents dans le groupe. Cette information permet de vérifier les incohérences éventuelles.*
	- Vert : Accès non restreint
	- Jaune : Accès restreint
	- Rouge : Accès non autorisé

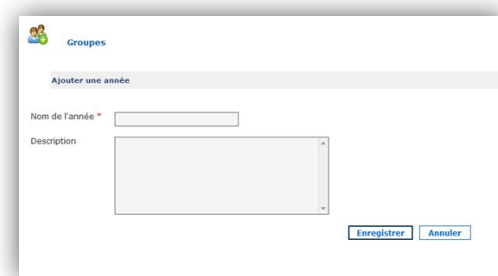

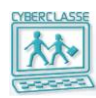

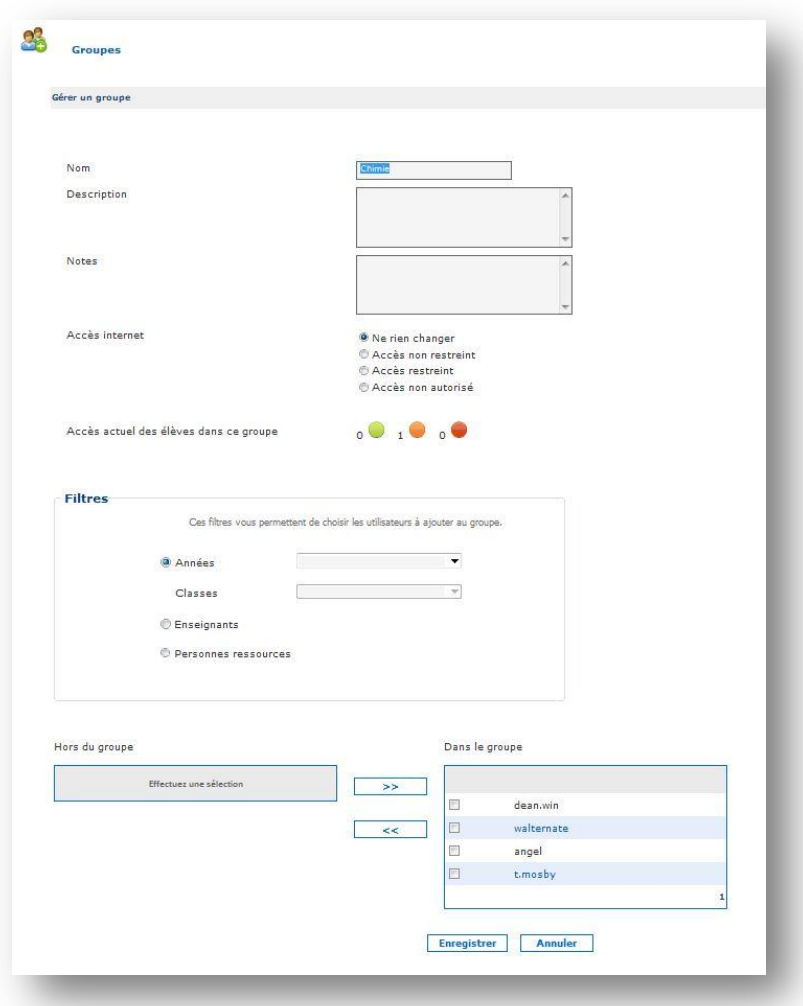

# *Pour gérer les groupes*

- 1. Icône «**Groupe**s » du menu principal ou de la barre de menu de l'interface web
- 2. Commande « Gérer les groupes»
- 3. Sélectionner un groupe
- 4. Soit accéder à la fiche du groupe afin de le modifier
- 5. Soit supprimer le groupe avec l'icône
- 6. Sélectionner « **Enregistrer** »

#### *Pour ajouter une année*

- 1. Icône «**Groupes** » du menu principal ou de la barre de menu de l'interface web
- 2. Sélectionner « Ajouter une année»
- 3. Introduire le nom de l'année et un éventuel texte descriptif
- 4. Sélectionner « **Enregistrer** »

#### *Pour gérer une année*

- 1. Icône «**Groupe** » du menu principal ou de la barre de menu de l'interface web
- 2. Sélectionner « Gérer toutes les années »
- 3. Choisir l'année pour accéder à la liste des classes de cette année
- 4. Grâce aux icônes, réordonner les années, les modifier ou les supprimer.
- 5. En sélectionnant l'année, accès aux classes et aux élèves de l'année.

**Chapitre : Gestion des utilisateurs**

Chapitre : Gestion des utilisateurs

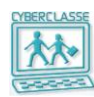

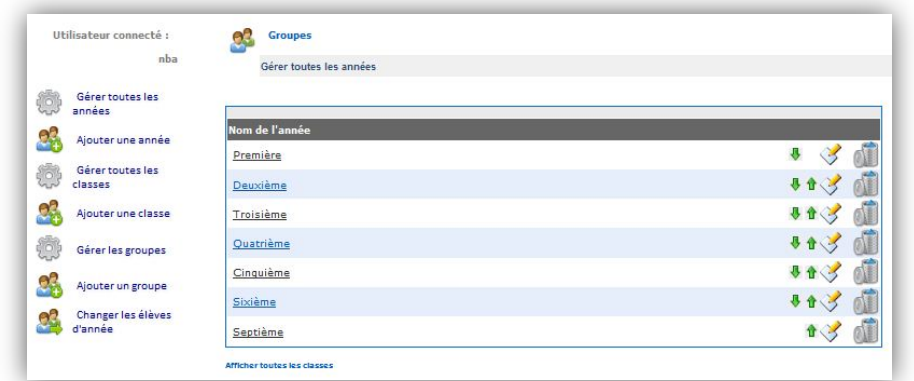

# *Pour ajouter une classe*

- 1. Icône «**Groupes** »
- 2. Sélectionner « Ajouter une classe»
- 3. Introduire le nom de la classe et choisir l'année
- 4. Choisir l'option d'accès à internet pour la classe
- 5. Sélectionner « **Enregistrer** »

#### **Bon à savoir**

- *Il est nécessaire de créer les années avant de créer les classes*
- *« Ne rien changer » signifie que les limitations d'accès Internet des élèves déjà créés et inscrits dans la classe ne seront pas modifiées*
- *« Accès limité » signifie qu'un contrôle des sites illicites est mis en place pour toute la classe*

# *Pour gérer une classe*

- 1. Icône «**Groupes** »
- 2. Sélectionner « Gérer toutes les classes»
- 3. Soit obtenir des informations sur une classe (à l'exception des mots de passe)
- 4. Soit générer un .pdf contenant toutes les informations sur l'ensemble des élèves d'une classe
- 5. Soit sélectionner une classe pour obtenir la liste des élèves
- 6. Choisir l'option d'accès à Internet pour tous les élèves de la classe
- **7.** Sélectionner « **Enregistrer** »

# <span id="page-11-0"></span>**3.3 Gestion des élèves**

# *Pour ajouter manuellement un élève*

- 1. Icône «**Elèves** » du menu principal ou de la barre de menu de l'interface web
- 2. Sélectionner « **Ajouter un élève** »
- 3. Introduire les renseignements obligatoires (marqués d'une \*)
- 4. Préciser l'option pour générer l'identifiant qu'utilisera l'élève pour se connecter
- 5. Sélectionner « **Enregistrer** »
- 6. Le système crée l'élève et affiche une page d'informations contenant le nom d'utilisateur choisi
- 7. Le mot de passe peut être affiché en cliquant sur le lien bleu au-dessus de l'icône **pdf**

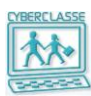

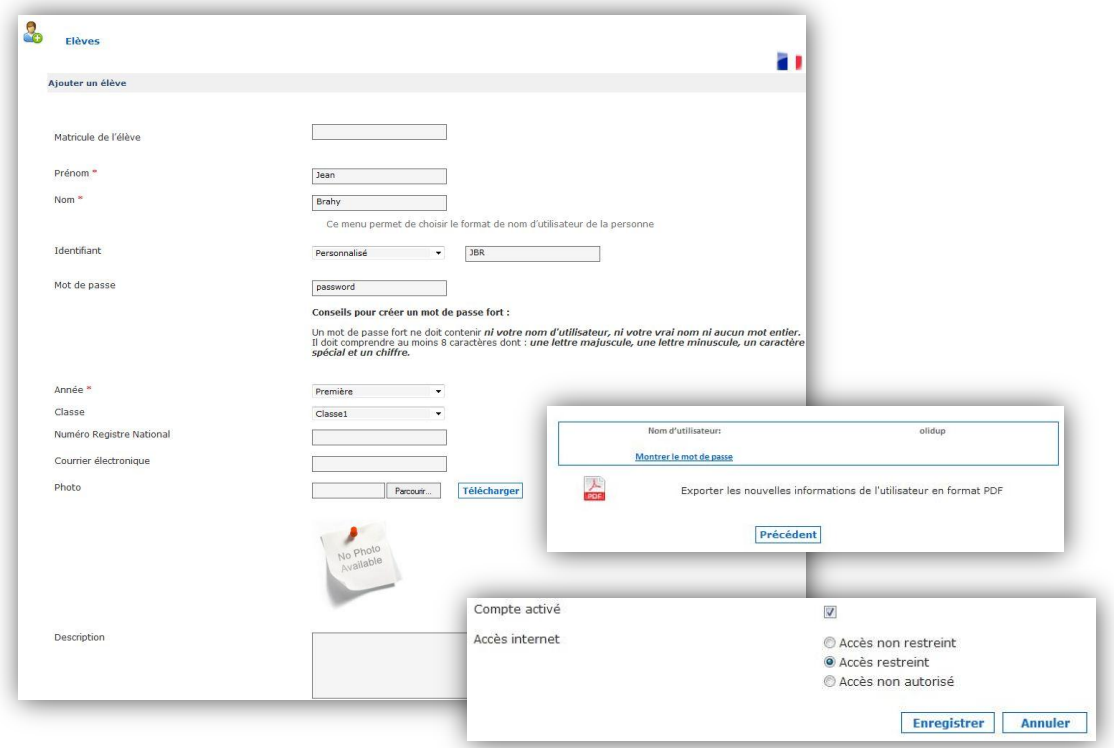

#### **Bon à savoir**

- *La création d'un élève conduit à créer un « compte » dans le domaine. Un identifiant sera alors généré. Il correspond au « login » ou « nom d'utilisateur » nécessaire pour s'identifier.*
- *Si le mot de passe n'est pas introduit, un mot de passe sera automatiquement généré.*
- *Un fichier .pdf contenant le mot de passe est généré et accessible dans la zone de partage*

#### *Pour consulter les listes d'élèves*

- 1. Icône «**Elèves** » du menu principal ou de la barre de menu de l'interface web
- 2. Choisir « **Gérer les élèves** »
- 3. Exploiter les filtres par année, par classe ou par groupe
- 4. Sélectionner un élève pour accéder à sa fiche, la modifier, générer un mot de passe.

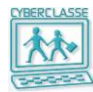

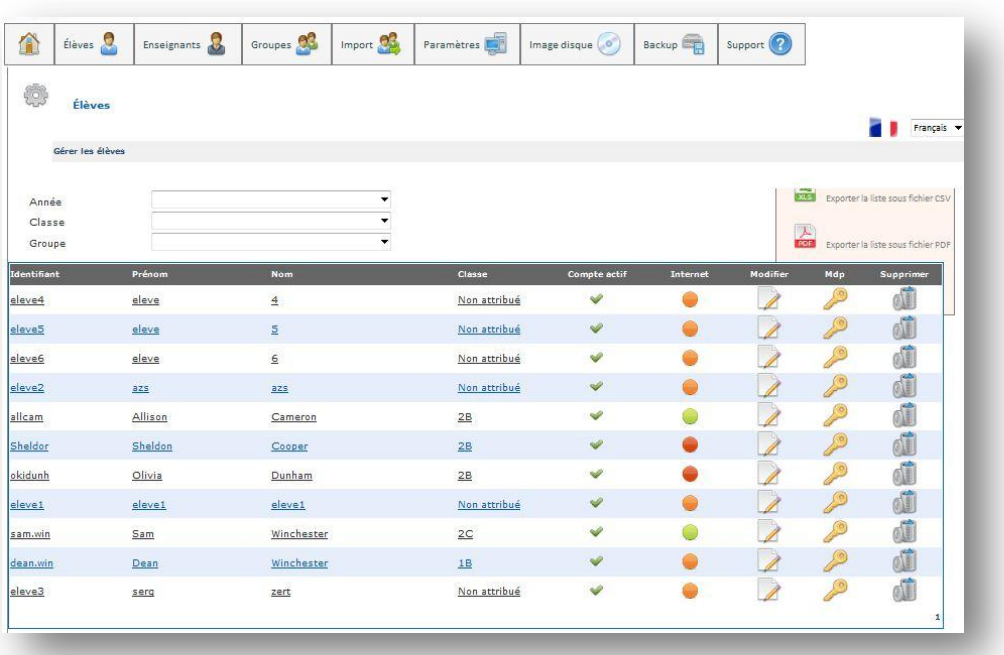

#### **Bon à savoir**

- *La première icône signifie que l'élève a un statut actif. Il peut dès lors s'identifier sur un poste*
- *Le point rouge signifie que l'élève n'a pas accès à Internet L'icône verte sert à modifier le mot de passe de l'élève*
- $X_{\Xi}$
- *Les 3 icônes présentes sur la plupart des écrans permettent :*
	- D'exporter la liste présentée vers un fichier tableur .csv enregistré dans les documents de l'utilisateur
	- D'exporter la liste vers un fichier .pdf enregistré dans les documents de l'utilisateur
	- D'imprimer la liste
- *Lorsqu'une liste d'utilisateurs est exportée, en utilisant une de ces icônes, pour des raisons de sécurité, les mots de passe ne figurent pas dans les fichiers créés.*
- *Les listes peuvent être triées en cliquant sur le nom de la colonne concernée.*

#### *Pour rechercher la fiche d'un élève*

- 1. Icône «**Elèves** » du menu principal ou de la barre de menu de l'interface web
- 2. Sélectionner « **Rechercher des élèves** »
- 3. Introduire un ou plusieurs critères de recherche

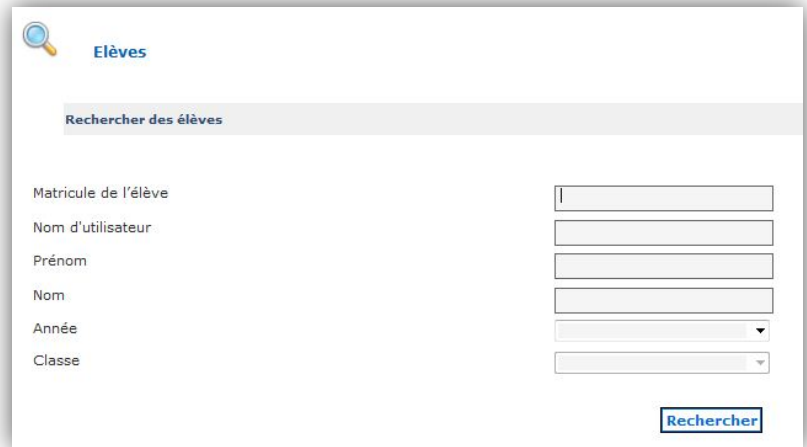

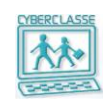

- *Pour transférer des élèves d'une année à une autre* 
	- 1. Icône «**Groupe»**
	- 2. Sélectionner « Changer les élèves d'année »
	- 3. Choisir l'année et l'ancienne classe
	- 4. Choisir l'année et la nouvelle classe
	- 5. Sélectionner les élèves à transférer
	- 6. Sélectionner « **OK** »

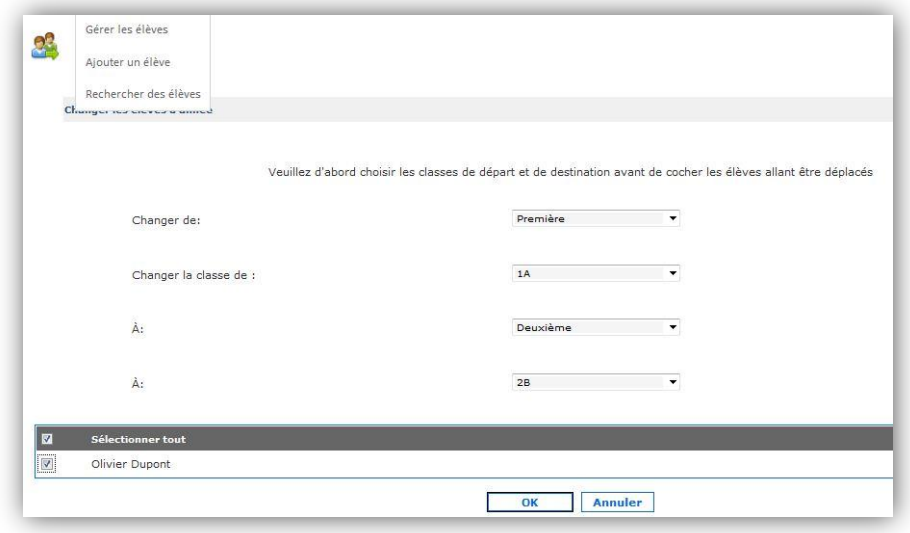

# *Pour supprimer des utilisateurs et leurs fichiers*

- 1. Dans le menu, sélectionner « **Import »**
- 2. Sélectionner éventuellement l'option « supprimer les répertoires en même temps que les utilisateurs
- 3. Soit, choisir « **Supprimer tous les élèves** »
- 4. Soit « **Choisir supprimer tous les élève d'une classe** »

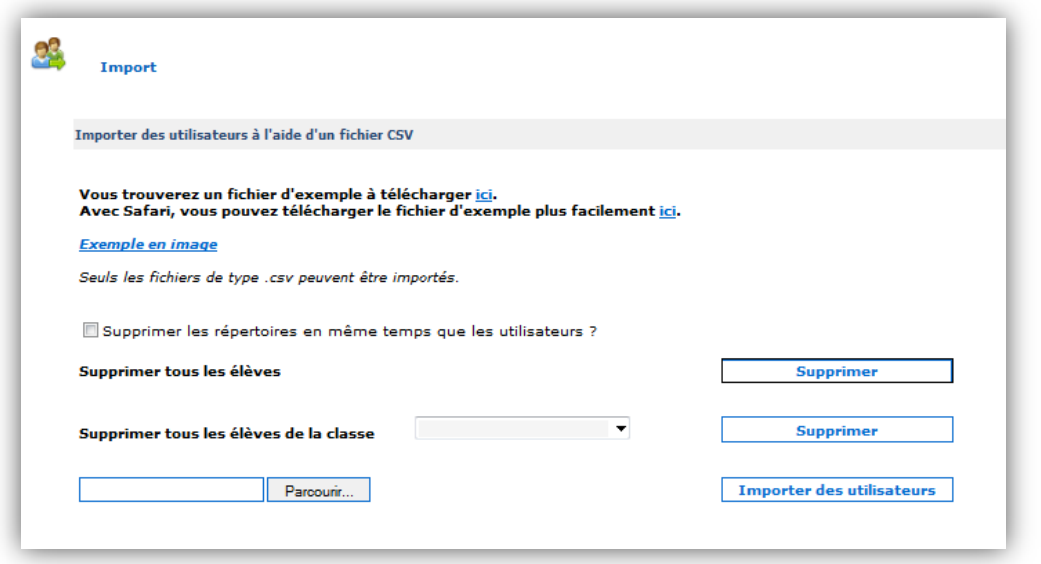

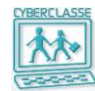

# <span id="page-15-0"></span>**3.4 Gestion des enseignants**

# *Pour ajouter un enseignant*

- 1. Icône «Enseignant »
- 2. Sélectionner « Ajouter un enseignant »
- 3. Remplir le formulaire
- 4. Introduire les renseignements obligatoires (marqués d'une \*)
- 5. Préciser l'option pour générer l'identifiant qu'utilisera l'enseignant pour se connecter
- 6. Préciser les **« droits de gestion utilisateur** » via les 5 options proposées
- 7. Sélectionner « **Enregistrer** »
- 8. Le système crée l'utilisateur et affiche une page d'informations

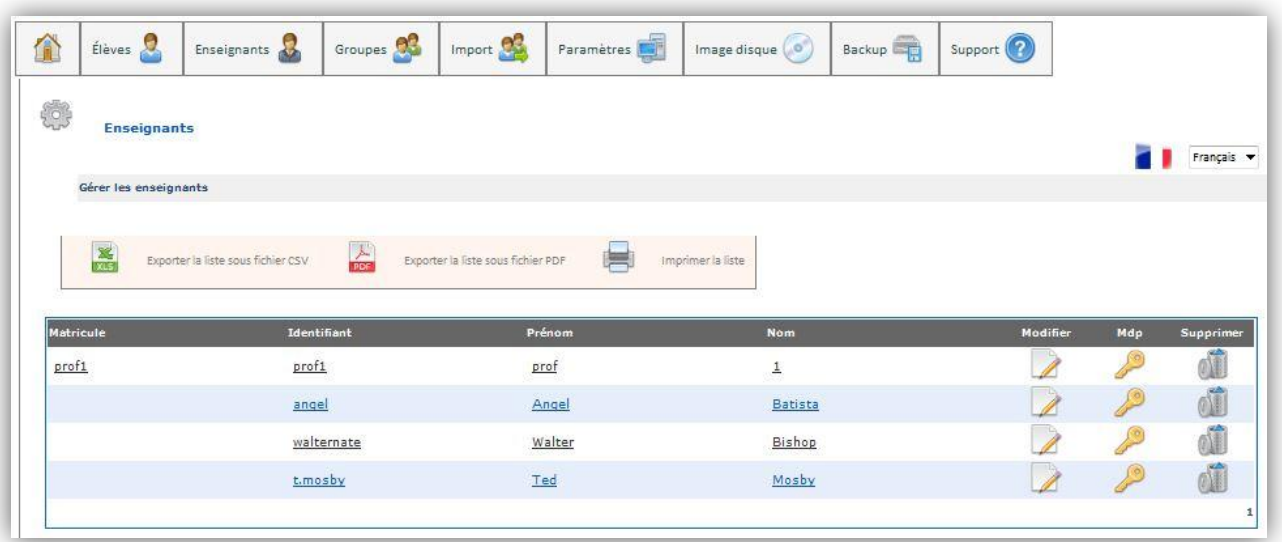

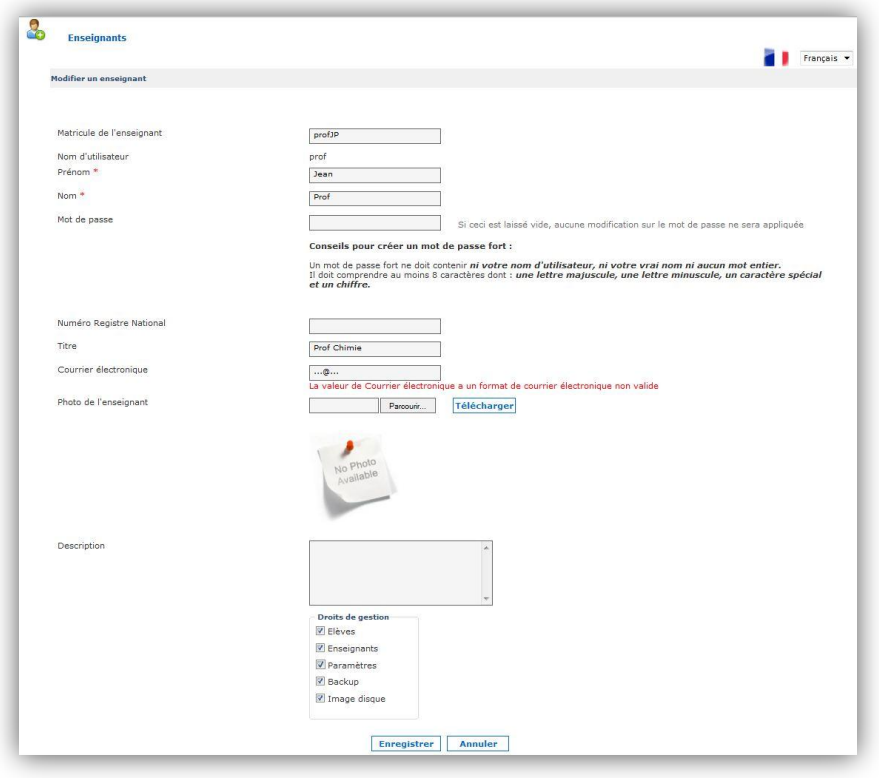

#### **Bon à savoir**

- *Le mot de passe peut être affiché en cliquant sur le lien bleu au-dessus de l'icône « pdf »*
- *Cette opération est généralement assurée par la personne ressource.*
- *L'opération permet d'accorder des droits spécifiques de gestion :*
	- Voir et gérer les élèves
	- Voir et gérer les enseignants
	- Modifier les paramètres (Internet et quotas)
	- Produire des back-up additionnels
	- Créer des images disques
- *En standard, un enseignant ne pourra voir que les élèves. Cette opération peut également être assurée par un enseignant ayant reçu les « droits Personne Ressource ».*

*Mais dans ce cas, il lui ne sera pas possible d'accorder à un autre enseignant des « droits de gestion utilisateur ».*

# <span id="page-16-0"></span>**3.5 Gestion des personnes ressources**

#### *Pour créer une autre Personne Ressource*

#### **Bon à savoir**

- *Une Personne Ressource ne peut pas créer une personne ressource, seul le helpdesk le peut avec les droits d'administrateur.*
- *Un enseignant ne peut pas octroyer de droits à un autre enseignant.*

# <span id="page-16-1"></span>**3.6 Accéder à sa fiche personnelle d'utilisateur**

# *Pour consulter sa fiche personnelle*

1. Dans le coin supérieur gauche de l'Interface Web, choisir « **Ma page** »

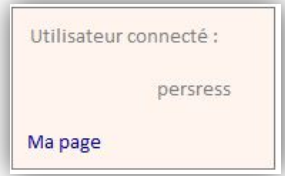

#### Fiche d'élève

#### Nom : Dupont Prénom : Olivier

 $Classe:1A$ 

Numéro de registre national : non communiqué Adresse email : non communiqué

#### **Données de connexion**

Nom d'utilisateur : olidup Mot de passe : GXocm34\$

#### Données du compte

Quota du compte : 0 Ko Quota utilisé : 0 Ko Pages restantes : 100 pages Accès internet : accès limité

# <span id="page-16-2"></span>**3.7 Réinitialiser un mot de passe**

- *Pour réinitialiser le mot de passe d'un utilisateur*
	- 1. Icône «**Elèves** » ou « **Enseignants** »
	- 2. Sélectionner « **Rechercher des** … » ou « **Gérer des …** »
	- 3. Introduire un ou plusieurs critères de recherche
	- 4. Identifier l'utilisateur dans la liste généralement filtrée
	- 5. Soit Icône « **réinitialiser le mot de passe** » et consultation du fichier pdf. Consulter et communiquer le mot de passe généré via l'impression du fichier

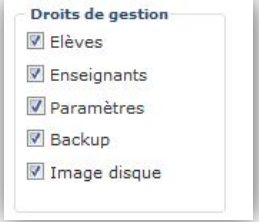

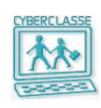

6. Soit Icône **« Modifier** » et encodage d'un nouveau mot de passe dans la clef puis « **Enregistrer** »

- *Cette fonction est réservée à la Personne Ressource et aux enseignants ayant reçu spécifiquement les droits « Gestion des élèves ».*
- *Pour modifier soi-même son mot de passe*
	- 1. Dans le coin supérieur gauche de l'Interface Web, choisir « **Ma page** »
	- 2. Sélectionner « **Modifier** »
	- 3. Introduire l'ancien mot de passe
	- 4. Introduire le nouveau mot de passe

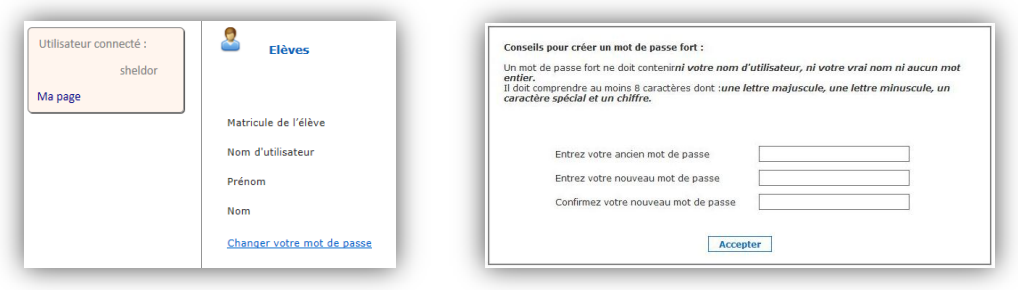

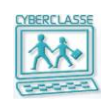

# <span id="page-18-0"></span>**3.8 Gestion des sites web accessibles**

Un filtre automatique est installé sur le serveur. Il gère une liste de mots clés servant à bloquer des sites non autorisés par les élèves ayant un « **Accès restreint** » à internet.

Cette liste n'est pas accessible par la Personne Ressource.

Par contre, la personne ressource peut gérer deux listes d'exceptions :

- 1. Une **Blacklist** qui ajoute des sites web qui ne peuvent être accédés par les élèves ;
- 2. Une **Whitelist** qui donne les noms des sites qui doivent toujours être accessibles par les élèves même si le filtre par mot clé les bloque.
- *Pour introduire les exceptions*
	- 3. Dans le menu « Paramètres », choisir « Modifier les Blacklists/whitelists »
	- 4. Encoder des noms de sites. Le « www. » peut être omis.

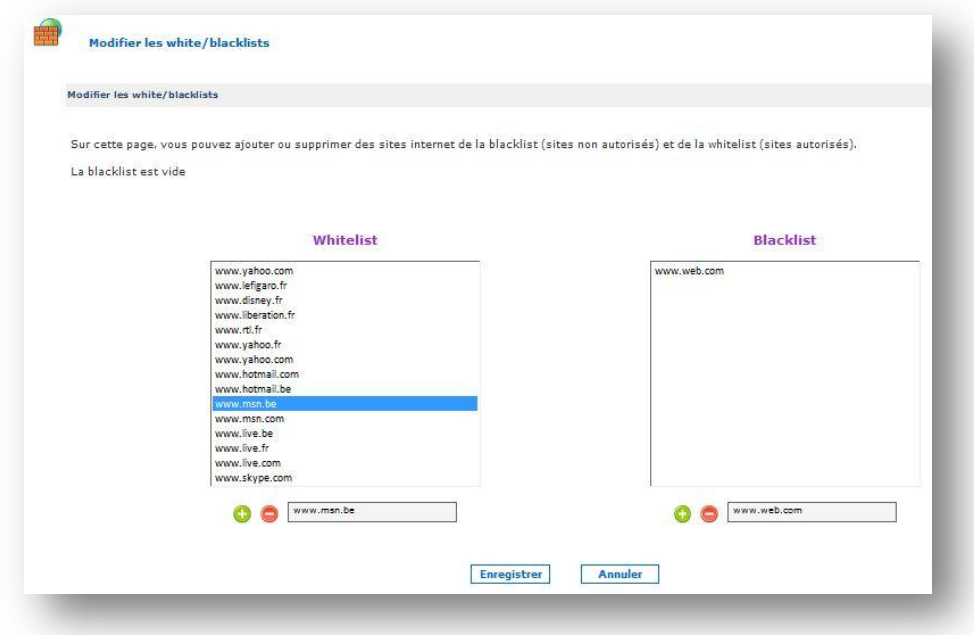

# **Bon à savoir**

- *L'utilisation d'un navigateur pour accéder à des sites web est contrôlée.*
- *Les droits d'accès « restreints » qui seraient donnés à un élève l'empêchent de se connecter sur des sites interdits.*
- *Lorsqu'un élève se connecte pour la première fois avec un MAC ou sous Linux, il doit introduire son identifiant et son mot de passe.*
- *Plus précisément :*

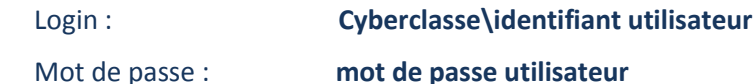

*Avec Windows, cette opération n'est pas nécessaire.*

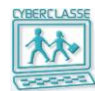

# <span id="page-19-0"></span>**3.9 Imprimantes associées aux postes**

*Pour définir sur quelles imprimantes doivent être utilisé par le poste*

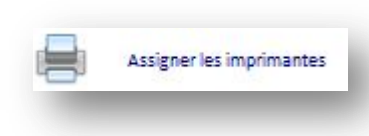

- 1. Dans le menu « **Paramètres** », choisir « **Assigner les imprimantes** »
- 2. A chaque poste, associer l'imprimante installée en réseau (voir chapitre 7.4)

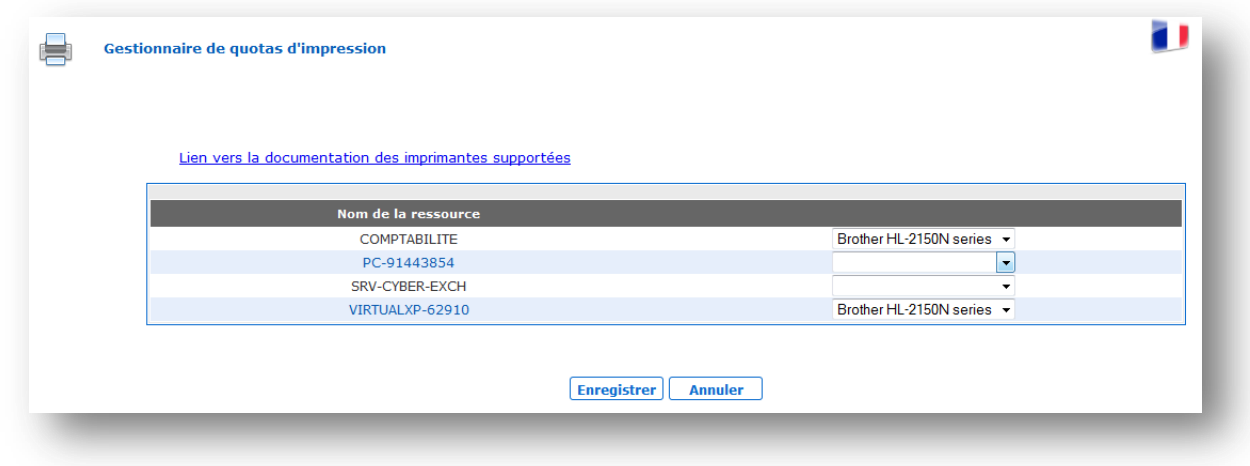

#### **Bon à savoir**

*Le système d'imprimante associée au poste ne fonctionne que pour PC/Windows.*

# <span id="page-19-1"></span>**3.10 Gestion des quotas d'impression et d'espace disque**

Les quotas sont définis par défaut ou précisés lors de la création ou l'importation d'utilisateurs. Ils peuvent ensuite être modifiés au cas par cas.

- *Pour modifier les quotas standards des utilisateurs*
	- 1. Icône « **Paramètres** » du menu
	- 2. Sélectionner une des commandes de modification de quotas
	- 3. Sélectionner l'année, la classe, l'utilisateur et l'icône «*Modifie***r** »

- *Le quota disque de la personne ressource doit être suffisant pour qu'elle puisse créer de nouvelles images des postes.*
- *Il faut compter 15 méga par image.*

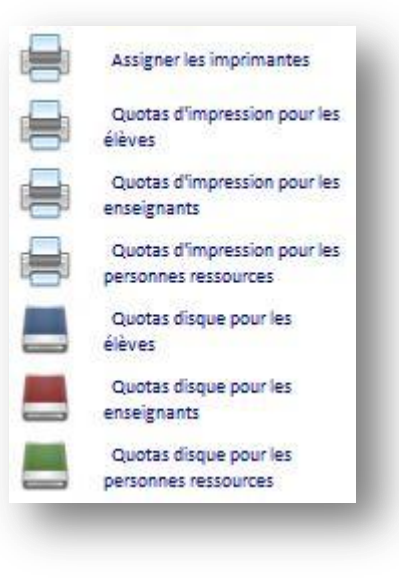

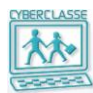

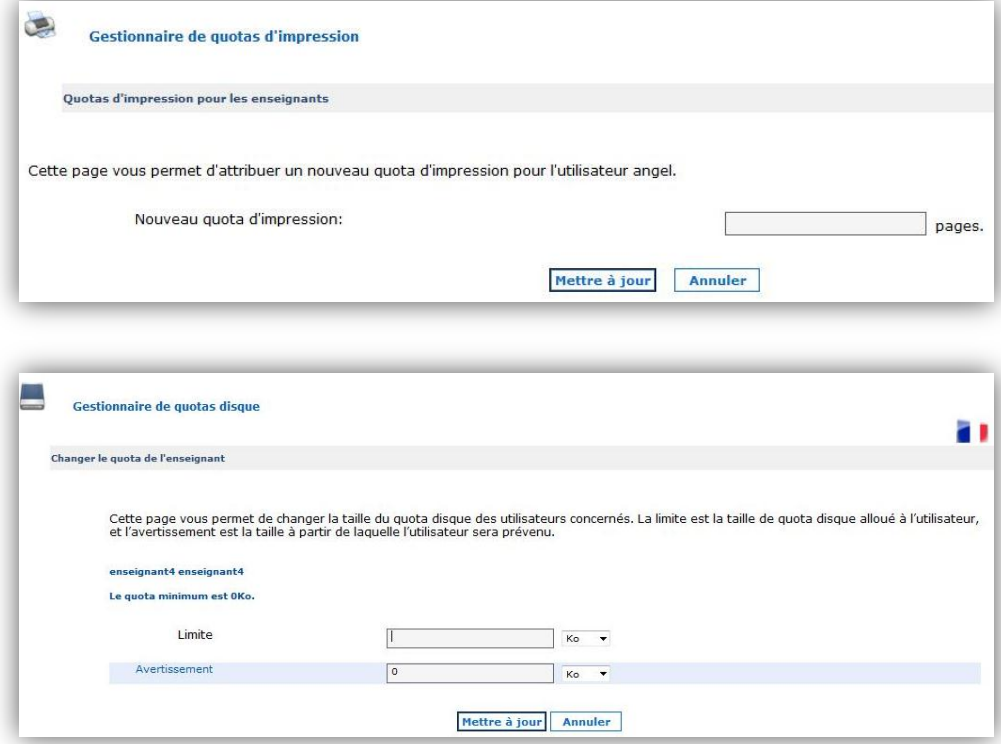

- *Pour modifier les quotas d'impression de tous les élèves*
	- 1. Sélectionner la commande « Quota d'impression pour les élèves ».
	- 2. Choisir « Changer le quota pour tous les élèves »

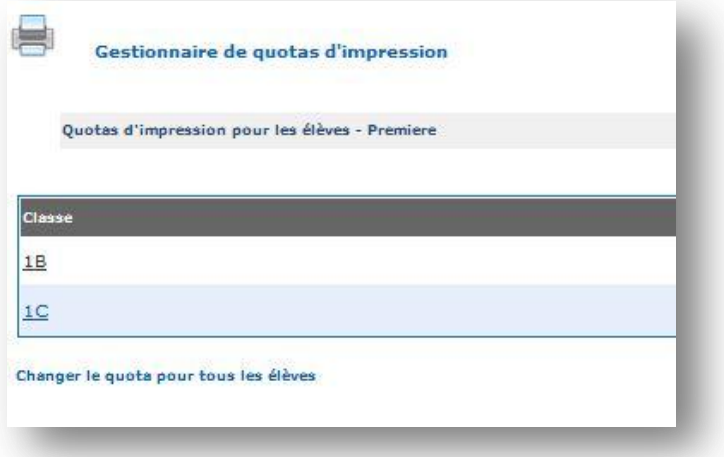

# *Pour Consulter les consommations d'impression des utilisateurs*

- 1. Icône « **Paramètres** > Gestionnaire du quota d'impression » du menu déroulant
- 2. Cliquer sur le lien qui donne accès à l'outil « **PaperCu**t »
- 3. Introduire **admin** et **password** pour accéder au logiciel PaperCut et consulter les consommations des utilisateurs.

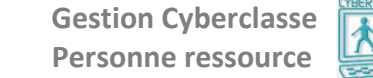

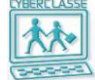

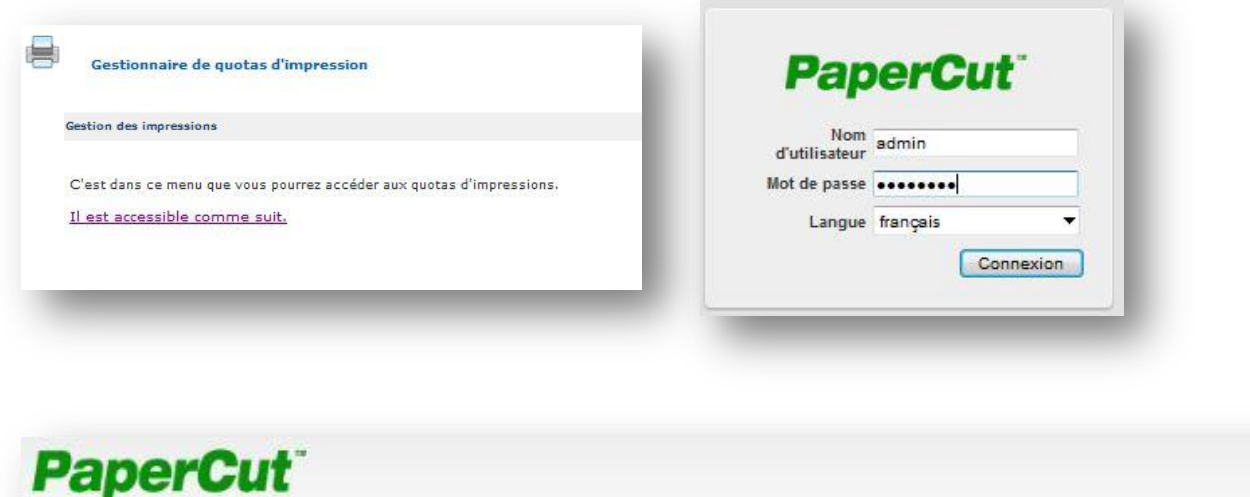

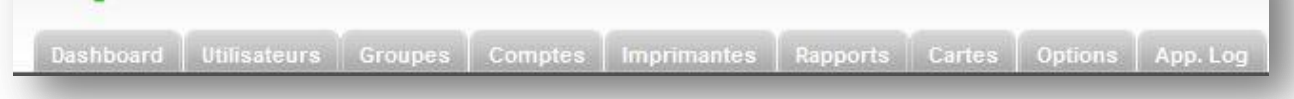

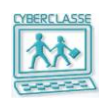

# <span id="page-22-0"></span>**4. GESTION DES POSTES**

# <span id="page-22-1"></span>**4.1 Catalogue des images**

Le serveur est livré avec des « images » standards destinées à installer des PC et des MAC.

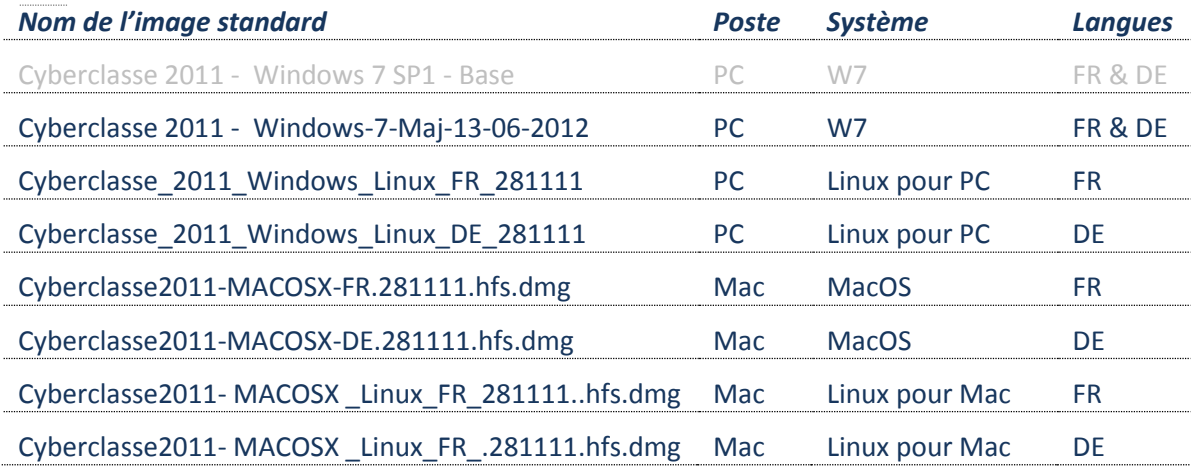

**Bon à savoir :**

 *Ces images de base n'apparaissent pas dans le catalogue géré par la Personne Ressource car elles ne peuvent pas être désactivée ou supprimées.*

Ces « images » contiennent principalement :

- □ Les systèmes d'exploitation Windows 7 Enterprise ou Mac OS 10.7(Lion)
- □ Linux Edubuntu 10.10,
- □ Le « Paramétrage Cyberclasse »
- □ La sélection de logiciels suivants :

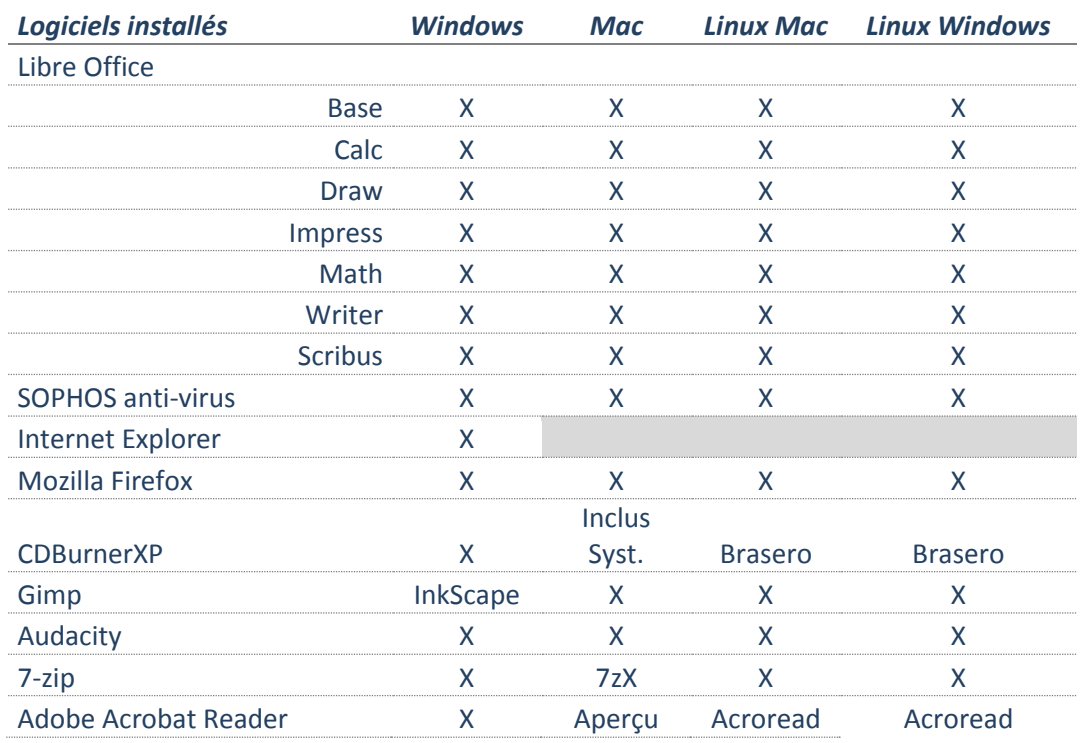

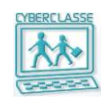

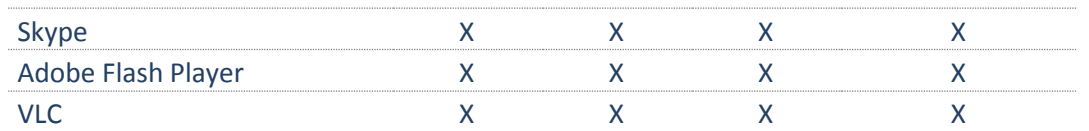

# **Bon à savoir :**

- *La Personne Ressource d'une école peut produire de nouvelles images en partant de la configuration d'un poste installé.*
- *C'est le moyen d'ajouter des logiciels ou de changer le paramétrage des postes pour qu'il corresponde mieux aux besoins des enseignants.*
- *Ces nouvelles images s'inscriront dans le catalogue et pourront être réinstallées sur tous les postes.*

# *Pour gérer le catalogue des images*

- 1. Icône « Image disque »
- 2. Sélectionner « **Gérer les images disques** »
- 3. Sélectionner l'icône de désactivation pour que l'image change de statut : Active (utilisable) <-> inactive (inutilisable)

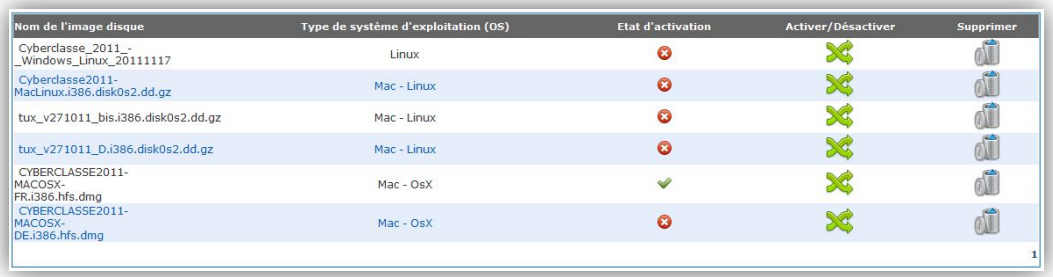

#### **Bon à savoir :**

*Pour être supprimée, une image doit être préalablement désactivée.*

# <span id="page-23-0"></span>**4.2 Situations déploiements et captures d'images**

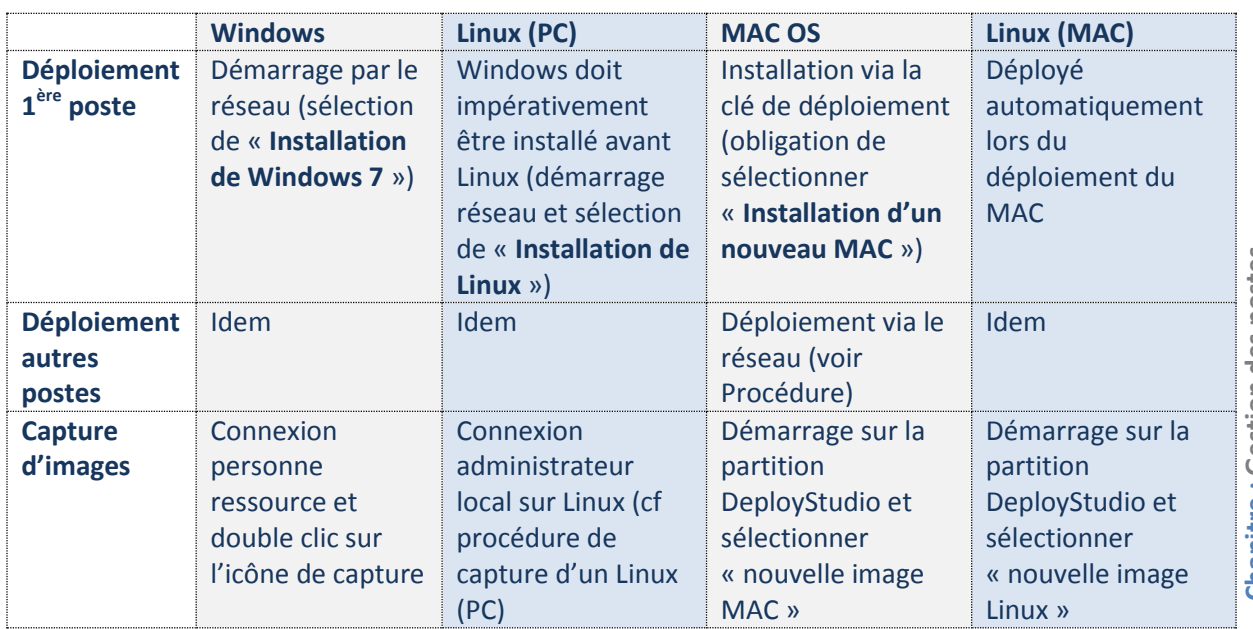

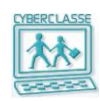

# <span id="page-24-0"></span>**4.3 Installation d'un nouveau PC**

# *Pour installer un nouveau PC avec Windows 7 et Linux*

- 1. Connecter le PC au réseau
- 2. Mettre le PC sous tension
- 3. Enfoncer la touche **F8** pendant la phase de démarrage du PC
- 4. Choisir l'option « **network** »
- 5. Dans le menu proposé, choisir *«* **Cyberclasse 2011 – Windows 7***»*
- 6. Introduire le nom d'utilisateur et le mot de passe de la personne ressource
- 7. Dans le menu proposé, choisir l'opération « **Installation de Windows 7**»
- 8. Introduire le nom de l'ordinateur installé
- 9. Confirmer le démarrage de l'opération
- 10. Attendre que le PC soit installé et redémarre en proposant à un utilisateur de s'identifier

#### **Bon à savoir**

- *Seule la Personne Ressource ou un autre utilisateur ayant reçu des droits adéquats peut assurer cette installation.*
- *L'opération prend environ 40' pour installer un PC. La durée est plus longue si plusieurs PC's sont installés simultanément.*
- *Les systèmes d'exploitation Windows 7 et Linux sont successivement installés sur le PC.*
- *Pour certaines marques et modèles de PC's, une autre touche que F8 est à exploiter.*
- *La structure recommandée de nom de PC est : n° implantation école en 6 chiffres + PC + nom ou n° de 3 caractères.*
- *Plusieurs situations peuvent se présenter pour le nom du PC :*
	- Un nom de 11 caractères est proposé. Par exemple : 5421PC-03 . Cela signifie que le PC a déjà été installé auparavant dans le réseau. Ce nom peut être conservé ou modifié ?
	- Le nom proposé commence par N° implantation + PC. Cela signifie que le PC n'a jamais été installé dans le réseau de l'école. Il faut compléter le nom du PC par 3 caractères (chiffres)
	- Le nom proposé commence par MININT-Cela signifie que le PC n'a jamais été installé dans le réseau de l'école et que le nom de l'école ne serait pas connu par le système. Il faut introduire le nom complet structuré.
- *Pendant l'installation, le PC ne peut être exploité. Le clavier est bloqué.*
- *Il ne faut pas arrêter une installation en cours.*
- *Dans le cas d'un arrêt involontaire de l'installation (panne de courant, …), l'installation reprendra automatiquement lors du retour du courant.*
- *Si le déploiement d'un Windows 7 est interrompu, il faut redémarrer la machine via le réseau (F8) et sélectionner « Script de Nettoyage du PC ». (sinon le système tentera de finir le déploiement commencé)*

# *Cas particulier : installation d'un PC additionnel non livré avec la Cyberclasse*

- *Lors du déploiement, il peut ne pas être possible de choisir le réseau après avoir appuyé sur la touche F8.*
- *Dans ce cas, il faut appuyer sur la touche Delete et entrer le mot de passe \$spw=*
- *(Delete ou F8 ou F2 ou ESC selon la marque du PC)*
- *Naviguer vers l'onglet « Advanced » ensuite « Onboard Devices Configuration » et choisir « Enable » pour l'option « LAN Option ROM ». Pour quitter et sauvegarder, appuyer sur F10.*

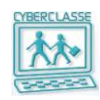

# *Pour installer Linux sur un PC*

Linux ne s'installe pas en même temps que Windows 7. Windows 7 doit être installé pour pouvoir installer Linux.

Un redéploiement Windows sur le PC efface Linux du PC.

- 1. Redémarrer l'ordinateur en appuyant sur F8
- 2. Sélectionner le démarrage via le réseau pour ensuite choisir « **Script pour l'installation de Linux sur PC** ».
- 3. Une fois que le script est lancé, introduire le nom d'utilisateur de la Personne Ressource ainsi que son mot de passe.
- 4. Dans le menu, entrer la lettre correspondante à l'installation de Linux et suivre les étapes.
- 5. Ensuite, il y aura possibilité d'installer aussi bien une version française de Linux que la version allemande.

# *Pour connecter un PC Linux au domaine*

Lors de la toute première utilisation d'une image Linux, celle-ci n'est pas automatiquement connectée au domaine. Il faut provisoirement exécuter les opérations suivantes :

- 1. Login en tant que administrateur local
- 2. Choisir « **Applications->Accessoires->Terminal** »
- 3. Devenir administrateur local Entrer « **sudo su »** et taper le mot de passe de l'administrateur local
- 4. Ecrire « **bash mise-en-domaine.sh** »
- 5. Suivre les indications.
- 6. Lorsque « SUCCESS » apparaît, redémarrer l'ordinateur (ou entrer « **reboot** » dans la console).

# <span id="page-25-0"></span>**4.4 Réinstallation d'un PC**

# *Pour réinstaller un PC avec Windows 7 et Linux*

- □ La procédure est exactement la même que pour l'installation initiale.
- □ Le nom du PC qui sera proposé lors de l'installation ne doit logiquement pas être modifié.

- *Si un Windows 7 est redéployé, le Linux doit lui aussi être redéployé.*
- *Il est recommandé ou nécessaire de réinstaller un PC dans les circonstances suivantes :*
- *Une nouvelle image est disponible (nouvelle configuration mieux adaptée ou avec des améliorations, logiciels supplémentaires).*
- *Le PC présente des signes de dysfonctionnement ou d'instabilité.*

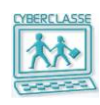

# <span id="page-26-0"></span>**4.5 Installation de nouveaux MAC**

L'opération suivante installe simultanément MAC-OS et Linux sur un MAC qui n'a jamais été installé.

Ces opérations sont assurées par l'installateur lors de la mise en place de la Cyberclasse.

- *Pour installer le premier nouveau MAC d'un réseau avec MAC OS et/ou Linux*
	- 1. Connecter le MAC au réseau
	- 2. Insérer la clef USB spécialement fournie
	- 3. Mettre le MAC sous tension
	- 4. Enfoncer la touche **ALT ¬** pendant la phase de démarrage du MAC
	- 5. Choisir l'icône USB « **USB DeployStudio** » de couleur orange à l'aide des flèches du clavier et appuyer sur la touche **ENTER**
	- 6. Introduire le nom d'utilisateur et le mot de passe spécifiques pour les installations de MAC (**installation \$12@Deux**)
	- 7. Double cliquer sur l'**icône DeployStudio** qui est sur le bureau
	- 8. Introduire de nouveau le nom d'utilisateur et le mot de passe spécifiques pour les installations de MAC (**installation \$12@Deux**)
	- 9. Dans le menu proposé, choisir une des solutions suivantes puis cliquer sur l'icône « **Play** » (triangle)
		- Soit « 1. Installation d'un nouveau MAC »
		- Soit « 2. Réinstallation de MAC OS »
		- Soit …
	- 10. Attendre que le MAC soit installé.
	- 11. Cliquer sur « **Quitter** »

Redémarrer le MAC en cliquant sur la « Pomme » en haut à gauche de l'écran et en sélectionnant « **Redémarrer** »

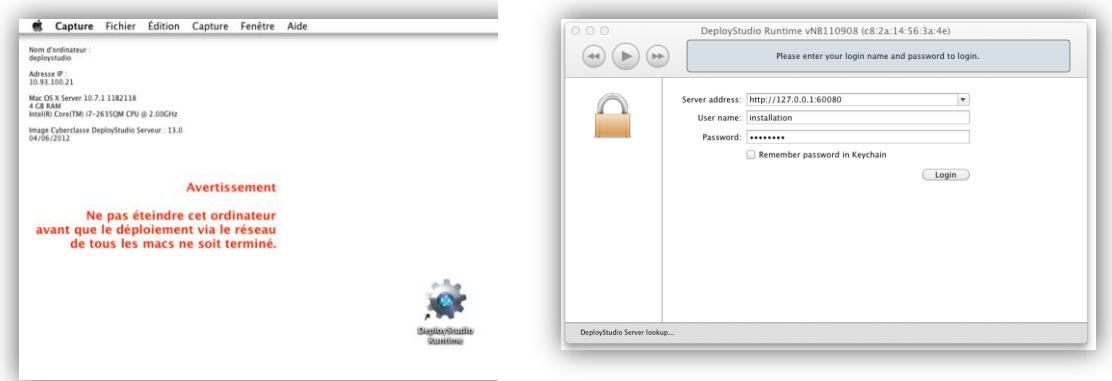

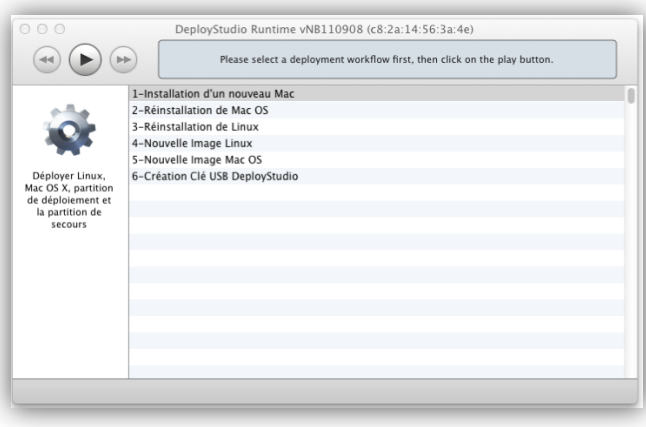

# **Gestion Cyberclasse Personne ressource**

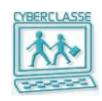

*Pour installer les autres nouveaux MAC d'un réseau avec MAC OS et/ou Linux*

- 1. Redémarrer le premier MAC installé en appuyant sur la touche **ALT ¬**
- 2. Sélectionner le disque « **DeployStudio** »
- 3. Connecter chaque MAC à installer au réseau et le mettre sous tension
- 4. Enfoncer la **touche N** pendant la phase de démarrage du MAC
- 5. S'identifier avec le nom d'utilisateur et le mot de passe spécifiques pour les installations de MAC (**installation \$12@Deux**)
- 6. Dans le menu proposé, choisir une des solutions suivantes puis cliquer sur l'icône « **Play** » (triangle)
	- Soit « 1. Installation d'un nouveau MAC » pour MACOS X Lion + Linux
	- Soit « 2. Réinstallation de MAC OS » pour MACOS X Lion
	- Soit …
- 7. Redémarrer et s'identifier avec un nom d'utilisateur valide

# **Bon à savoir**

- *Le nom d'utilisateur et le mot de passe sont spécifiques pour les installations de MAC (voir chap. 8)*
- *Le nom du poste en 11 caractères sera automatiquement créé (MACMINI000nn)*
- *L'opération prend environ 30 minutes pour installer un MAC.*
- *La clef ne peut être retirée qu'au terme de l'opération.*
- *Linux peut être installé en même temps que MAC OS X Lion si on l'a sélectionné dans le menu d'installation DeployStudio.*
- *Il ne faut pas arrêter une installation en cours.*
- *Pendant l'installation, le MAC ne doit pas être exploité.*
- Dans le cas où il se produirait un arrêt involontaire de l'installation (panne de courant, ...), *l'installation doit être recommencée complètement.*

# **Technique**

- *Si à l'introduction du mot de passe au redémarrage automatique, l'accès n'était pas autorisé, il suffit de redémarrer le MAC via l'icône proposé.*
- La clef USB n'est nécessaire que pour la première installation d'un MAC dans le réseau. Cette clef *contient une partition de réinstallation spécifique. Une clef de ce type est remise à la Personne Ressource lors de l'installation.*
- *L'installation initiale d'un MAC concerne toujours 2 partitions dédiées aux deux systèmes d'exploitation MAC OS et linux.*

# <span id="page-27-0"></span>**4.6 Réinstallation d'un MAC**

Il est recommandé ou nécessaire de réinstaller un MAC dans les circonstances suivantes :

- Une nouvelle image est disponible (mieux adaptée ou avec des améliorations).
- Le MAC présente des signes de dysfonctionnement ou d'instabilité et le Helpdesk Cyberclasse recommande une réinstallation.
- *Pour réinstaller un premier MAC-OS sans réinstaller Linux*

Procédure identique à celle du chapitre 4.5

- *La partition Linux initialement installée reste inchangée.*
- *Le nom du MAC sera automatiquement modifié.*
- *La durée d'installation est d'environ 6 minutes.*

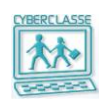

*Pour réinstaller un premier MAC-OS sans réinstaller Linux*

Procédure identique à celle du chapitre 4.5

- *Pour réinstaller Linux sans réinstaller MAC OS*
	- 1. Connecter le MAC au réseau et le mettre sous tension
	- 2. Enfoncer la touche **ALT ¬** pendant la phase de démarrage du MAC
	- 3. Choisir l'icône disque « **Deploystudio** » de couleur grise à l'aide des flèches du clavier et appuyer sur la touche **Enter**
	- 4. Introduire de nouveau le nom d'utilisateur et le mot de passe spécifiques pour les installations de MAC (**installation \$12@Deux**)
	- 5. Dans le menu proposé, choisir « **Réinstallation de Linux**»
	- 6. Choisir l'image souhaitée dans la liste proposée et cliquer sur l'icône « **Démarrer** »
	- 7. Attendre que le MAC soit installé
	- 8. Cliquer sur « **Quitter**
	- 9. Redémarrer le MAC en cliquant sur la « Pomme » en haut à gauche de l'écran et en sélectionnant « **Redémarrer** »

# <span id="page-28-0"></span>**4.7 Réalisation de nouvelles « images » pour PC**

# *Pour créer une nouvelle image Windows pour les PC*

- 1. **Crtl + Alt + Del** sur un PC du réseau
- 2. Introduire l'identifiant et le mot de passe « Administrateur local » (**voir chapitre 8**)
- 3. Adapter le paramétrage, ajouter des logiciels, appliquer des mises à jour,…
- 4. Sélectionner l'icône « **Capture** » présente sur le bureau
- 5. Introduire l'identifiant et le mot de passe de la Personne Ressource
- 6. Introduire le nom de la nouvelle image
- 7. Introduire l'identifiant et le mot de passe de la Personne Ressource
- 8. La création de l'image est terminée lorsque le PC a redémarré
- 9. L'image apparaît dans le catalogue des images et peut être installée sur les autres PC's

# **Bon à savoir**

- *La création d'une image prend environ 50 minutes*
- *Pendant la création de l'image, le PC ne peut être exploité. Le clavier est bloqué. Le PC est extrait du domaine (du réseau).*
- *Après la création de l'image, le PC utilisé doit lui-même être réinstallé avec la procédure standard et la nouvelle image sinon il est inutilisable.*
- *L'image créée intègre systématiquement les deux systèmes d'exploitation Windows et Linux système*
- La capture d'une image sous Windows 7 utilise le quota disque de la personne ressource qui capture *l'image. Il convient donc d'adapter ce quota avec l'interface web (100Mo permet de capturer 6 images).*

# *Pour créer une nouvelle image Linux pour PC*

- 1. Se connecter en tant qu'administrateur local de la machine (login : slm mot de passe : password)
- 2. Ouvrir un terminal et encoder **sudo su** (puis comme mot de passe : password) **bash avant capture.sh**
- 3. Redémarrer le PC
- 4. Appuyer sur **F8** et sélectionner le démarrage réseau
- 5. Sélectionner « **Installation de linux sur PC** »
- 6. Dans la fenêtre, encoder « **A** » pour faire une sauvegarde de l'image.

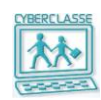

# <span id="page-29-0"></span>**4.8 Réalisation de nouvelles « images » pour MAC**

# *Pour créer une nouvelle image MAC OS*

- 1. Insérer la clef USB sur le Mac
- 2. Mettre le MAC sous tension
- 3. Enfoncer la touche **ALT ¬** pendant la phase de démarrage du MAC
- 4. Choisir l'icône disque « **CyberRepair** » de couleur orange à l'aide des flèches du clavier et appuyant sur la touche **Enter**
- 5. Introduire de nouveau le nom d'utilisateur et le mot de passe spécifiques pour les installations de MAC (**installation \$12@Deux**)
- 6. Dans le menu proposé, choisir « **Nouvelle image MAC OS**»
- 7. Choisir le disque « **MACOS »** dans la liste proposée
- 8. Introduire le nom de l'image qui va être créée et cliquer sur l'icône « **Démarrer** »
- 9. Attendre que le MAC soit installé
- 10. Cliquer sur « **Quitter**
- 11. Redémarrer le MAC en cliquant sur la « Pomme » en haut à gauche de l'écran et en sélectionnant « **Redémarrer** »

# **Bon à savoir**

- *La création d'une image prend environ 15 minutes*
- *Pendant l'installation, le MAC ne peut être exploité.*
- *Dans le cas où il se produirait un arrêt involontaire du MAC (panne de courant, …), l'opération doit être complètement recommencée*
- *L'image créée ne concerne que MAC OS*

#### *Pour créer une nouvelle image Linux pour MAC*

- 1. Le début de la procédure est identique à la précédente
- 2. Dans le menu proposé, choisir « **Nouvelle image Linux**»
- 3. Choisir le disque commençant par « **/dev…** » dans la liste proposée
- 4. La fin de la procédure est identique à la précédente

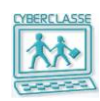

# <span id="page-30-0"></span>**5. GESTION DES APPLICATIONS**

# <span id="page-30-1"></span>**5.1 LanSchool**

L'application LanSchool permet aux professeurs de gérer la classe pendant le cours (surveiller les écrans, bloquer certaines opérations, afficher l'écran du professeur, …) Cette application se présente sous 2 formes :

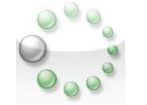

- 1. « **LanSchool professeur** » qui offre toutes les fonctionnalités de gestion de la classe
- 2. « **LanSchool Etudiant** » qui offre à l'élève un nombre limité de fonctionnalités

Les 2 applications sont installées sur tous les postes de travail.

L'exécutable de la « Console professeur » est installé sur chaque poste et n'est accessible qu'aux enseignants.

Lorsque l'enseignant souhaite exploiter son portable personnel, il est nécessaire d'y installer l'exécutable LanSchool de la « Console professeur ».

# *Pour installer la « console professeur » LanSchool sur le portable d'un professeur*

- 1. Dans le navigateur : **www.lanschool.com**
- 2. Sélectionner « **Updates** »
- 3. Introduire l'identifiant et le mot de passe

#### **Bon à savoir**

- *Les fichiers d'installation des consoles Teacher et des modules Student sont enregistrés sur le serveur dans \\ccserveur\Partages\Export\Enseignants \LanSchool. Ils sont répartis en 2 dossiers : Deutsch et Français selon la langue que l'on veut installer. Et ces 2 dossiers sont eux-mêmes scindés en 3 dossiers : Windows, MAC et Linux. Et dans chacun d'eux, se trouvent les modules Teacher et Student ainsi que différents outils propre à chaque système d'exploitation.*
- *Cette procédure est également nécessaire pour réinstaller l'application qui aurait été supprimée d'une image.*
- *L'installation de l'icône ne peut être effectuée que par la personne ressource.*
- *La « Console professeur » de LanSchool fonctionne sur MAC OS et Windows 7.*

# *Pour utiliser la console professeur de LanSchool*

- 1. Lorsqu'un enseignant se connecte à sa session Windows, il est considéré comme étant un étudiant par LanSchool.
- 2. S'il veut utiliser la console professeur (Teacher), il lui suffit de double cliquer sur l'icône « **SwitchToTeacher.exe** » présente sur son bureau pour pouvoir être considéré par LanSchool comme un professeur et donc lancer la console professeur avec l'icône LanSchool. Il peut aussi trouver « **SwitchToTeacher.exe »** dans le partage **« Enseignants > Utilis »**

# *Pour dédier un MAC qui servira à l'enseignant (version « LanSchool professeur » )*

- 1. La Personne Ressource doit s'identifier comme « Superuser MAC » sur le poste choisi pour l'utilisation de LanSchool (login et mot de passe dans la liste confidentielle)
- 2. Ouvrir le répertoire « Installation LanSchool »
- 3. Double cliquer sur « Désinstallation de la version étudiant »
- 4. Double cliquer sur « LanSchool Student.dmg »

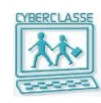

- 5. Choisir Désinstaller
- 6. Ejecter le disque monté
- 7. Double cliquer sur l'icône « LanSchool canal 1 » pour installer la console qui gèrera le local 1
- 8. Répondre aux questions

# *Pour permettre la gestion de plusieurs classes*

Par défaut, tous les postes de l'école sont installés dans la même classe et sont tous branchés sur le même canal de diffusion : le canal N°1.

Si les postes sont répartis dans plusieurs classes, la Personne Ressource doit adapter le paramétrage :

- 1. Passer en fonctionnement possible avec plusieurs canaux (un par classe installée)
- 2. Définir les postes qui sont dans chaque classe
- 3. Permettre à chaque enseignant de gérer uniquement les postes de sa classe

# *Pour passer en fonctionnement possible avec plusieurs canaux*

- 1. S'identifier comme Enseignant ou Personne Ressource sur un poste
- 2. Ouvrir le partage « **P** »

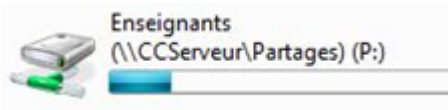

3. Rechercher l'utilitaire « **EnableChannelSelect** » dans le dossier **Utilis**

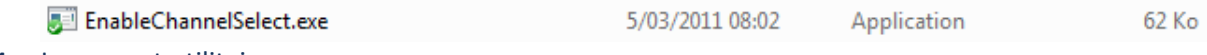

4. Lancer cet utilitaire

# *Pour répartir les postes dans plusieurs canaux*

- 1. Dans la console professeur de LanSchool, sélectionner « **Administrer > Préférences** »
- 2. Dans l'onglet **Réseaux** du dialogue proposé, sélectionner l'option « **Utiliser des canaux multiples** » et encoder les numéros de canaux séparés par des virgules puis cliquer sur « **Appliquer** ». Par exemple « 1,2» s'il y a 2 classes

Dans la console professeur, sélectionner les postes à déplacer, par exemple, dans le canal 2

- 3. Dans le menu, sélectionner « administrer > Modifier le canal de l'étudiant »
- 4. Choisir le canal N°2

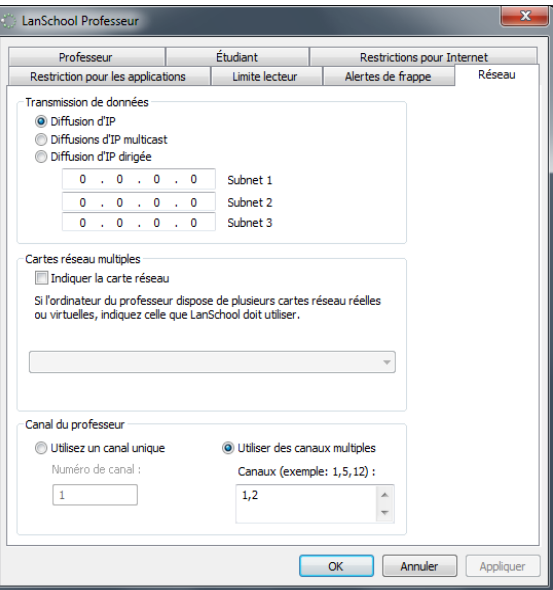

**Chapitre : Gestion des applications**

Chapitre: Gestion des applications

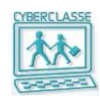

*Pour prendre le contrôle d'une ou de plusieurs classes*

L'enseignant ne veut voir que les postes de sa classe en choisissant le canal.

La Personne Ressource veut, par exemple, éteindre tous les postes de toutes les classes en une seule opération

- 1. Dans la console professeur de LanSchool, sélectionner « **Administrer > Préférences** »
- 2. Dans l'onglet **Réseaux** du dialogue proposé, sélectionner l'option « **Utiliser des canaux multiples** »
- 3. Soit encoder le numéro du canal (de la classe) pour des postes à gérer par l'enseignant
- 4. Soit encoder le numéro du canal (de la classe) pour des postes à gérer par la personne ressource

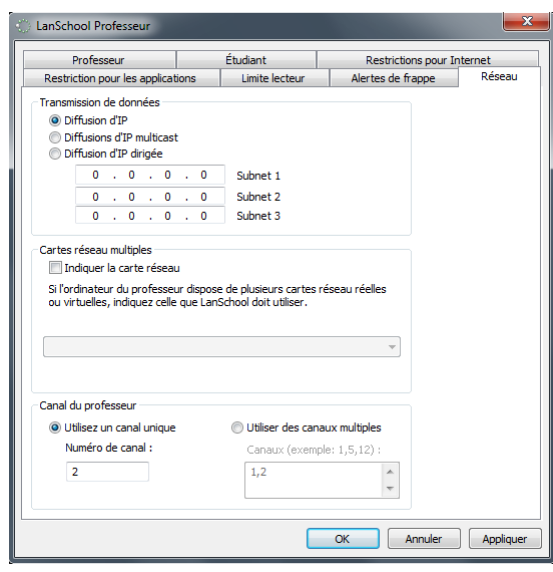

# *Pour changer le canal de LanSchool avec Linux*

1. Pour changer le canal de LanSchool, il suffit juste de double cliquer sur l'icône « Changement Canal LanSchool » sur le bureau pour qu'une petite fenêtre apparaisse et demande d'entrer le nouveau numéro du canal (celui-ci peut varier de 1 à 16000).

# <span id="page-32-0"></span>**5.2 Linux**

Linux n'est pas installé par défaut sur tous les ordinateurs. Il n'y a que lors de l'installation d'une image MAC que l'on peut installer en même temps une image Linux.

- *Pour les mises à jour de Linux* 
	- 1. Login en tant que master
	- 2. Système->Préférences->Serveur mandataire
	- 3. Sélectionner « Connexion directe à internet »
	- 4. Cliquer sur « Appliquer à l'ensemble du système... »
	- 5. Fermer
	- 6. Redémarrer l'ordinateur.
	- 7. Se reconnecter en tant que master
	- 8. Applications->Accessoires->Terminal
	- 9. Faire « **apt-get update** » puis « **apt-get upgrade** » et faire « **o** » lorsque demandé
	- 10. Système->Préférences->Serveur mandataire
	- 11. Sélectionner « Configuration manuelle du serveur mandataire »
	- 12. Cliquer sur « Appliquer à l'ensemble du système... »

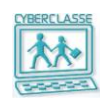

- 13. Fermer
- 14. Redémarrer l'ordinateur.
- 15. Les mises à jour ont été appliquées.

# *Pour l'installation d'un logiciel sous Linux*

- 1. Il faut se connecter en tant que master
- 2. Soit on connait le nom du « paquet » et on ouvre le terminal Faire « sudo su » et faire « apt-get install [nomdupaquet] » Après l'installation faire « **apt-get upgrade** ».
- 3. Soit aller dans le menu Système -> Administration -> Gestionnaire des paquets Synaptic Faire une recherche du paquet pour ensuite cocher la case précédent le nom du paquet et cocher « sélectionner pour installer ».
- 4. Pour ces deux méthodes, il faut impérativement désactiver le proxy (serveur mandataire) sinon l'installation ne se fera pas. (Désactiver le proxy : Système->Préférences->Serveur mandataire, Sélectionner « Connexion directe à internet », Cliquer sur « Appliquer à l'ensemble du système... », Fermer et Redémarrer l'ordinateur)
- 5. Une fois que l'installation est effectuée, il faut réactiver le proxy : Système->Préférences- >Serveur mandataire, Sélectionner « Configuration manuelle du serveur mandataire », Cliquer sur « Appliquer à l'ensemble du système... », Fermer et Redémarrer l'ordinateur.

#### **Bon à savoir**

*Sinon, voici un lien vers d'autres manières d'installer un paquet sur Linux Ubuntu.*

http://doc.ubuntu-fr.org/tutoriel/comment\_installer\_un\_paquet

 *Si une Personne Ressource a fait des modifications sur une version de Linux et qu'elle veut que la version allemande ait les mêmes modifications, soit elle effectue les modifications elle-même sur la version allemande, soit elle sauvegarde la version en cours d'utilisation et au reboot, elle change la langue du Linux pour en refaire un backup.* 

# *Pour changer de langue sous Linux*

- *1.* Se connecter comme master
- *2.* Aller dans le menu Système, administration
- *3.* Choisir prise en charge des langues.
- *4.* Cliquer ensuite sur l'onglet « texte »
- *5.* Choisir « Deutsch (Belgien) ».
- *6.* Valider et entrer le mot de passe lorsqu'il est demandé.
- *7.* Enfin, il faut redémarrer la machine pour que les changements soient appliqués.

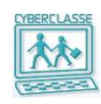

# <span id="page-34-0"></span>**6. GESTION DES DONNEES**

# <span id="page-34-1"></span>**6.1 Organisation des données partagées**

□ Lea partages sont des dossiers accessibles à des groupes d'utilisateurs avec des droits nuancés :

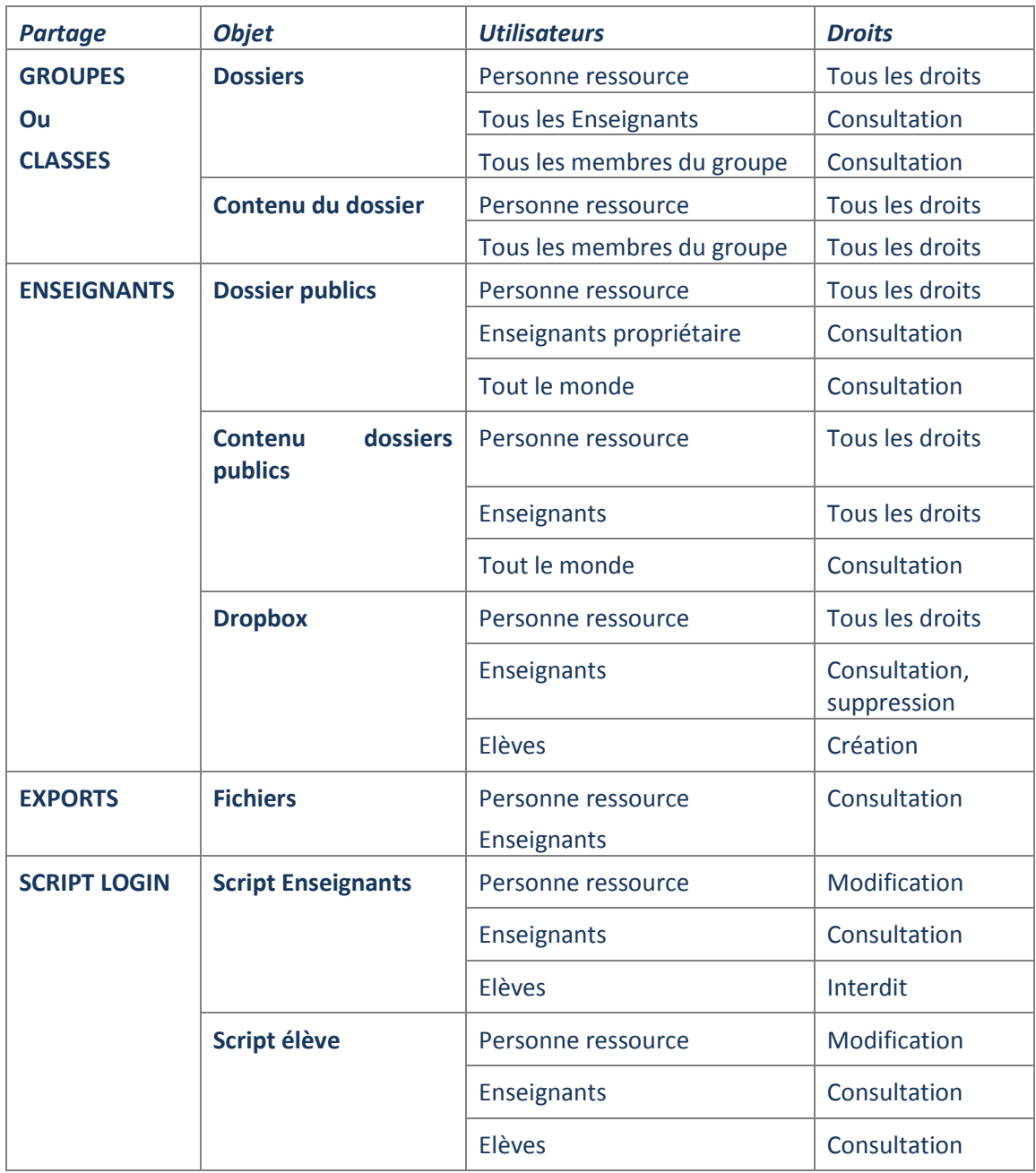

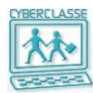

# □ Partages accessibles par la **Personne Ressource** :

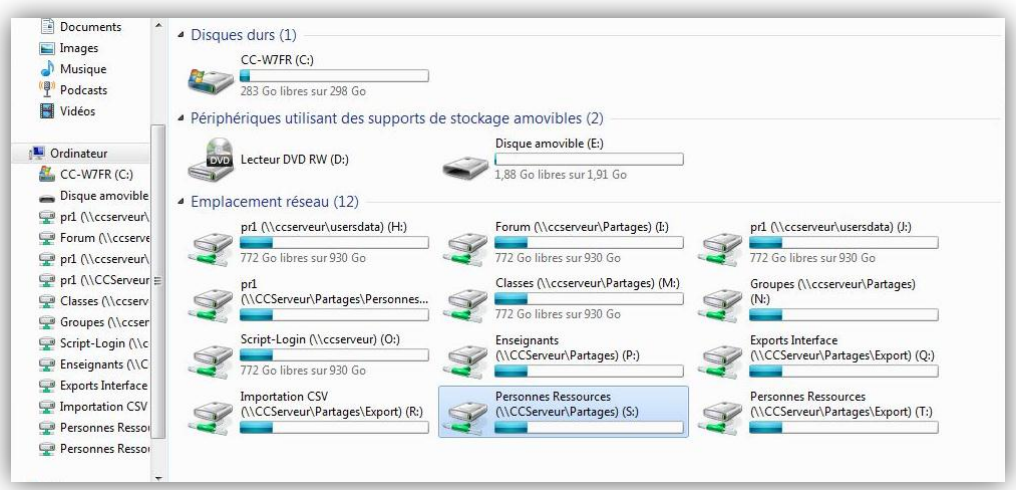

# □ Partages accessibles par l'**enseignant** :

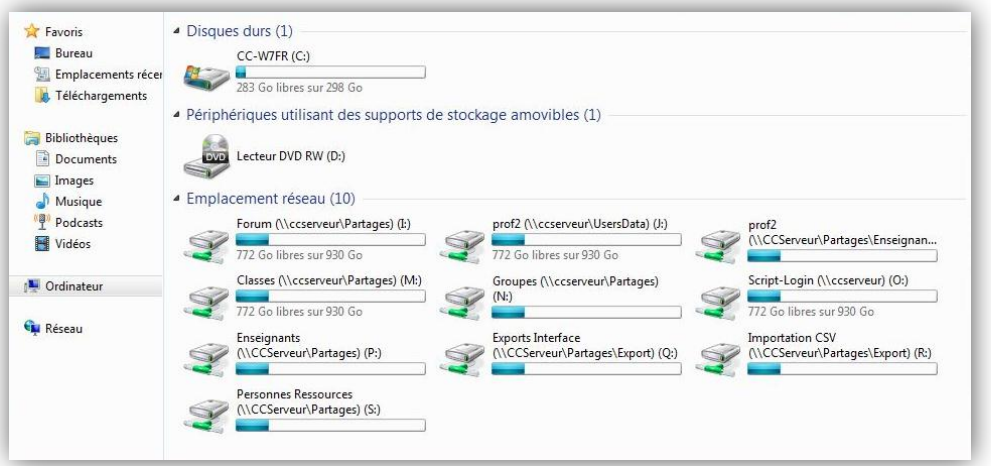

#### □ Partages accessibles par l'**élève** :

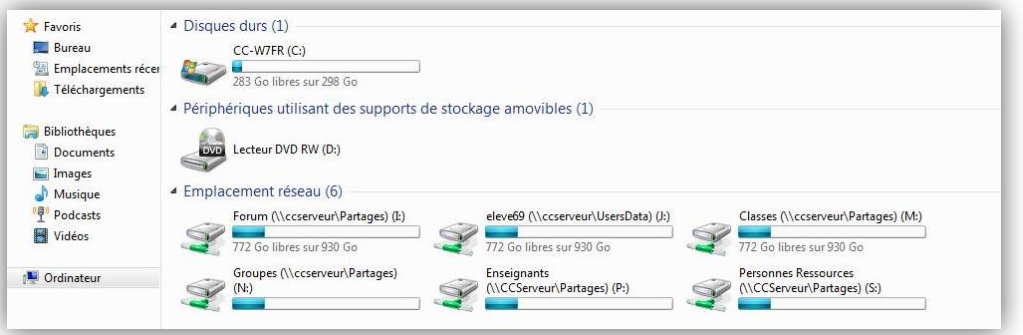

- *Le Forum est un répertoire accessible à tous les utilisateurs*
- *Dans le dossier partagé « Enseignant / Dropbox», par exemple pour les interrogations*
	- *l'élève peut déposer un fichier mais ne peut plus le modifier ni l'effacer.*

# **Gestion Cyberclasse Personne ressource**

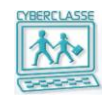

- *Seul le propriétaire de la DropBox peut voir tout son contenu et effacer des fichiers*
- *seul la personne ressource peut modifier un fichier dans la Dropbox.*
- *On ne peut pas y déposer un fichier qui existe déjà dans la Dropbox S'il ne se passe rien lors du dépôt d'un fichier, c''est que le fichier existe déjà. Il faut le renommer avant de le déposer.*

# <span id="page-36-0"></span>**6.2 Organisation des backups**

Les backups sont effectués sur le **disque externe** connecté au serveur.

Un **backup manuel** complet ou incrémental peut être effectué à n'importe quel moment par la Personne Ressource ou un enseignant ayant le droit de gérer les backups.

Ces sauvegardes manuelles s'effectuent via l'interface web.

Les backups manuels concernent les **données des utilisateurs** Cyberclasse :

- *Les images des postes de travail (Les images pour l'installation des postes de travail)*
- *Les partages du serveur (Répertoires partagés entre enseignants et élèves)*
- *Les données utilisateurs (Répertoires personnels de chaque utilisateur)*

Les **backups automatiques** sont réalisés selon un calendrier présenté dans le tableau suivant.

Les backups automatiques concernent :

- 1. Les **données des utilisateurs** Cyberclasse
- *Les images des postes de travail (Les images pour l'installation des postes de travail)*
- *Les partages du serveur (Répertoires partagés entre enseignants et élèves)*
- *Les données utilisateurs (Répertoires personnels de chaque utilisateur)*
- 2. Le **système** Cyberclasse
- *Le système d'exploitation du serveur (Windows 2008 R2)*
- *L'Active Directory (toutes les informations gérées par l'application « Interface web »)*
- *Les scripts et paramétrages*
- *Les applications centralisées sur le serveur (Joomla, …)*

Le backup automatique est effectué aux fréquences suivantes :

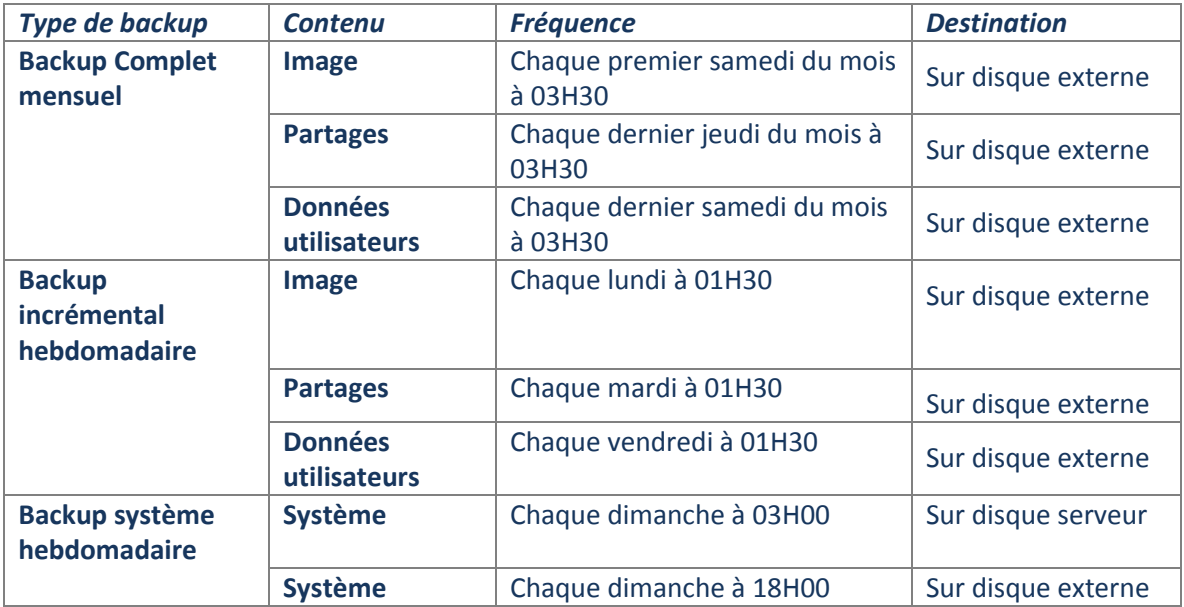

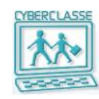

#### **Bon à savoir**

#### **Backup complet automatique**

- *Maximum deux sauvegardes sont conservées et chaque nouvelle sauvegarde supprime la plus ancienne.*
- *Les 2 catégories de backup sont effectuées dans 2 dossiers sur le disque externe connecté au serveur :*
	- 250 Go pour le backup système ;
	- 750 Go ou 1750 Go selon le modèle de configuration pour les données Cyberclasse.

#### **Backup incrémental automatique**

- *« Incrémental » signifie que l'opération quotidienne consiste à ne sauvegarder que les modifications de la journée.*
- *Le processus de démarrage du backup incrémental est automatique et ne s'effectue qu'après la réalisation d'un premier backup complet.*

*Tous ces backups incrémentaux sont sauvegardés depuis le dernier backup complet.*

 *Un nouveau backup incrémental ne sera réalisé que s'il y a des informations nouvelles dans les dossiers concernés*

#### **Backup système automatique**

- *Une fois par semaine, une sauvegarde particulière est effectuée avec l'ensemble des données utilisateurs, des droits d'accès aux partages, des utilisateurs et du système. Ce backup système s'accompagne du redémarrage automatique du serveur.*
- *Cette sauvegarde est effectuée sur le disque du serveur et sur le disque externe.*

# <span id="page-37-0"></span>**6.3 Réalisation d'un backup manuel**

- *Pour provoquer manuellement un backup complémentaire*
	- 1. Icône **« Backup** » de l'interface web
	- 2. Cocher une ou plusieurs cases correspondant aux 3 types de données
	- 3. Pour chaque type de données, cocher le type de sauvegarde « **Incrémental** » ou « **Complet** »
	- 4. Sélectionner « **Effectuer un Backup** »

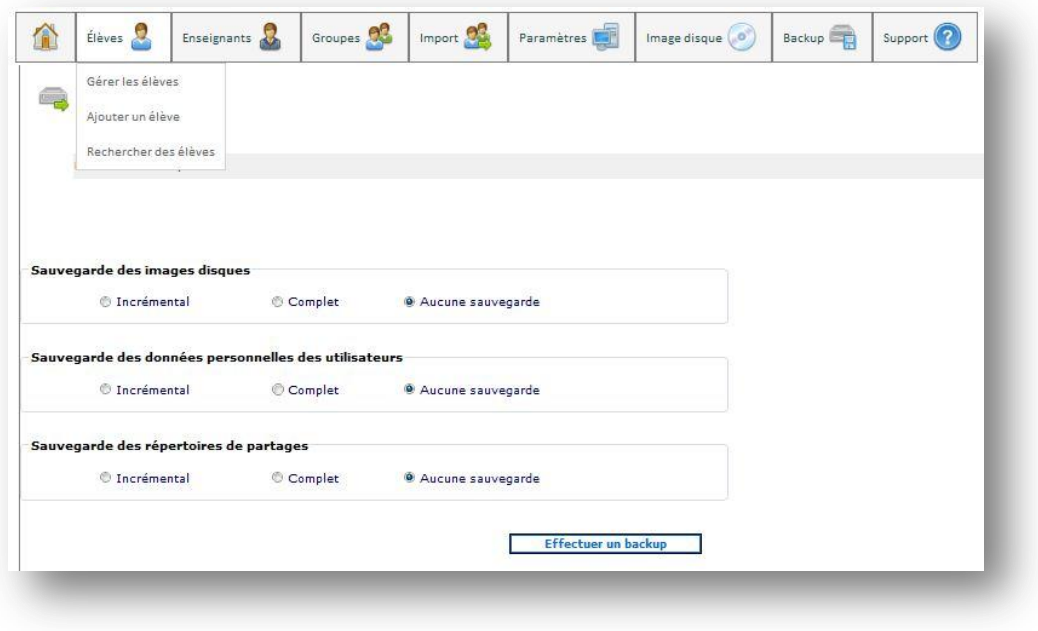

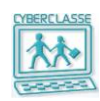

# <span id="page-38-0"></span>**6.4 Récupération de données perdues**

# *Pour récupérer les données d'un utilisateur*

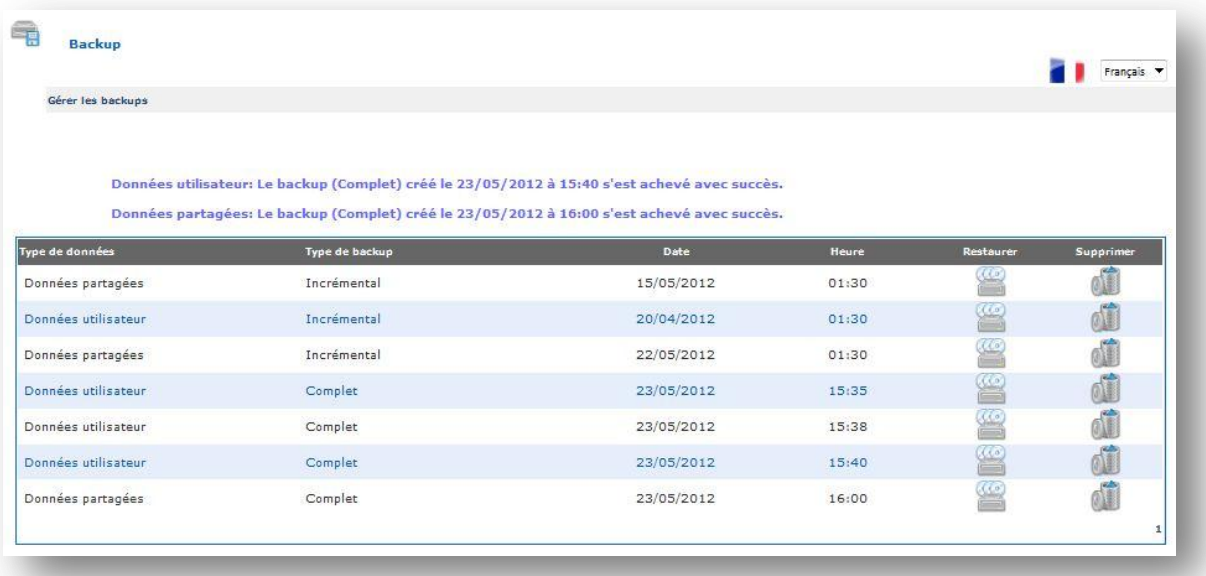

- 1. Icône **« Backup** » de l'interface web
- 2. Sélectionner « Restaurer un backup »
- 3. Choisir le backup à restaurer dans une liste mentionnant les dates :
	- Soit un « **backup incrémental »** car la Personne Ressource sait à quelle date a été sauvegardé le fichier qu'elle recherche
	- Soit le dernier « **backup complet »** auquel s'ajouteront automatiquement tous les backups incrémentaux réalisés depuis.
	- Soit un backup de « **Données utilisateur »**
	- Soit un backup « **Données partagées** » pour récupérer le Forum
	- Soit un « **Backup des images »**
- 4. Selon les cas, la Personne Ressource ou l'utilisateur trouvera sur son bureau un dossier « Restore » avec le contenu du backup.
- 5. Il restera plus à l'utilisateur qu'à copier dans le dossier original les informations récupérées dans le dossier « Restore » qui pourra ensuite être supprimé.

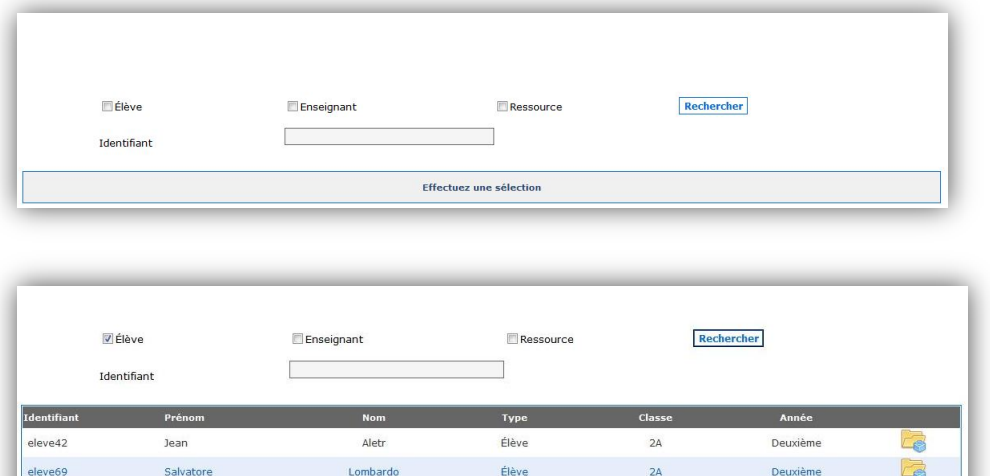

Élève

 $2A$ 

test

eleve132

test

E

Deuxième

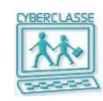

# *Pour réinstaller complètement le serveur à partir du backup*

La réinstallation complète du serveur peut se justifier dans des circonstances particulières (instabilité du serveur, incident, panne matérielle)

Dans ce cas elle serait assurée par le **Helpdesk Cyberclasse** ou par un réparateur agréé lors de son intervention pour remplacer le système de disques du serveur.

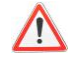

- *Le helpdesk Cyberclasse a accès à un journal pour veiller au bon du déroulement des sauvegardes.*
- *La réinstallation du serveur consiste copier le dernier backup des données après avoir remis le serveur dans son état standard en repartant du backup système.*
- *La réinstallation complète conduira donc à revenir à la situation du vendredi précédent.*
- *Il appartient à la Personne Ressource de récupérer des données de certains utilisateurs dans les backups incrémentaux effectués après le vendredi précédent.*

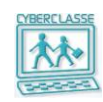

# <span id="page-40-0"></span>**7. GESTION DU SERVEUR ET DU RESEAU**

# <span id="page-40-1"></span>**7.1 Redémarrer le serveur**

Le redémarrage du serveur pourrait s'imposer dans des circonstances particulières et de toute manière toujours à la demande expresse du Helpdesk Cyberclasse

# *Pour redémarrer le serveur*

- 1. Icône « Paramètres »
- 2. Sélectionner « Redémarrer le serveur »
- 3. Confirmer

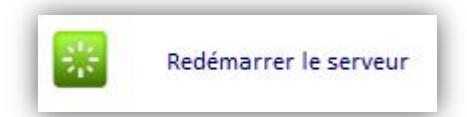

#### **Bon à savoir**

- *Le démarrage du serveur provoque la déconnexion des utilisateurs. Ils doivent dans ce cas ouvrir à nouveau une session (nom d'utilisateur et mot de passe)*
- *L'alimentation électrique du serveur est protégée par un UPS. En cas de coupure de courant, les opérations suivantes sont assurées automatiquement*
	- Arrêt du serveur lorsqu'il ne reste que 30% de la puissance des batteries ou 10' de fonctionnement sur ces batterie.
	- Redémarrage après retour du courant

# <span id="page-40-2"></span>**7.2 Organisation des mises à jour du serveur**

Les mises à jour du serveur concernent :

- *Le système d'exploitation*
- *L'application « Interface Web »*
- *Le système d'exploitation et le paramétrage du serveur*
- *L'antivirus*

Ces mises à jour sont automatiquement assurées à distance en dehors des heures de cours.

# <span id="page-40-3"></span>**7.3 Organisation des mises à jour du des postes de travail**

Les mises à jour des postes de travail concernent :

- *Le système d'exploitation*
- *L'antivirus*

Ces mises à jour sont automatiquement assurées à distance en dehors des heures de cours.

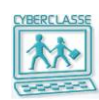

# <span id="page-41-0"></span>**7.4 Exploitation d'une imprimante**

Pour être exploitée sous le contrôle du système de gestion des quotas, l'imprimante doit être installée sur le serveur et donc via une interface réseau.

Le helpdesk Cyberclasse est disponible pour cette opération qui exige les droits d'administration du serveur.

# *Pour exploiter l'imprimante depuis un poste de travail*

Cette association s'effectue via l'interface web.

Une alternative est de connecter l'imprimante avec la procédure suivante sur chaque PC :

- 1. Dans le menu « **Démarrer** », dans le champ « Exécuter », entrer « *\\ccserveur* »
- 2. Si l'imprimante a bien été installée sur le serveur, elle apparaît dans la fenêtre
- 3. Clic droit sur l'imprimante que l'on souhaite installer
- 4. Cliquer sur « **Connecter** »
- 5. Rechercher le driver ad-hoc sur le répertoire partagé
- 6. « **OK**» et « **Suivant** » jusqu'à la clôture de l'assistant d'installation

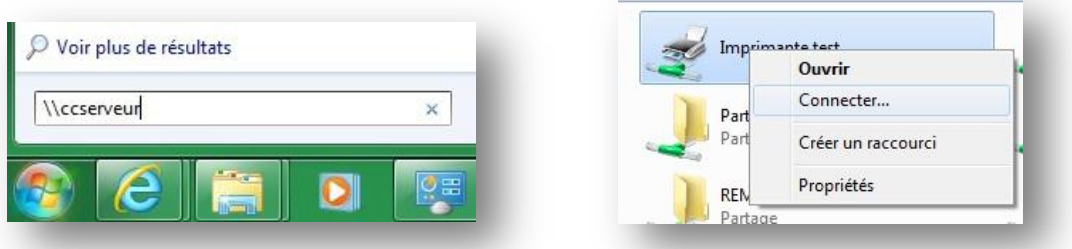

- *Si une nouvelle « image » du poste de travail est enregistrée, elle contiendra le paramétrage de connexion de l'imprimante et l'opération décrite ci-dessus ne sera plus nécessaire*
- *Si le poste de travail est réinstallé avec l'image standard non mise à jour, le paramétrage de connexion de l'imprimante devra être recommencé.*
- *Si vous installez une imprimante USB, il suffit de l'installer sur le poste client qui l'hébergera. Une fois effectué, allez dans l'onglet « Partage » et cocher l'option « Lister dans l'annuaire » pour qu'elle soit visible de tous.*

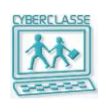

# <span id="page-42-0"></span>**7.5 Architecture du réseau**

En fonction de la taille de l'école, 2 situations sont prévues pour les connexions réseaux :

- □ **Petite école** : 1 switch (1 modèle 2620)
- □ **Grandes écoles** : Plusieurs switches (1 modèle 2810 + 1 modèle 2620 + d'éventuels modèles 2510)

Dans chaque école, il faut un switch 2620 pour assurer le routage.

Les ports de switches peuvent recevoir les connexions correspondant soit à des sous-réseaux protégés (VLAN 1 à 5), soit à des connexions au serveur, entre switches, au système d'alarme,…

- 7. **SHARED RES** Les ressources mutualisées (imprimantes, serveurs de fichiers,...)
- 8. **STAF** Le réseau des postes administratifs de l'école
- 9. **CYBERC** Les postes des élèves
- 10. **ADM** Le serveur
- 11. **WEB** Accès à Internet uniquement
- 12. **Trunk** Uplink vers autres switches modules et vers le serveur
- 13. **OTHER** Connexions sans DHCP pour le système d'alarme

# □ **Architecture réseau petite école (moins de 91 élèves)**

Un « **switch module étendu » modèle 2620** installé dans l'armoire forte avec les connexions suivantes :

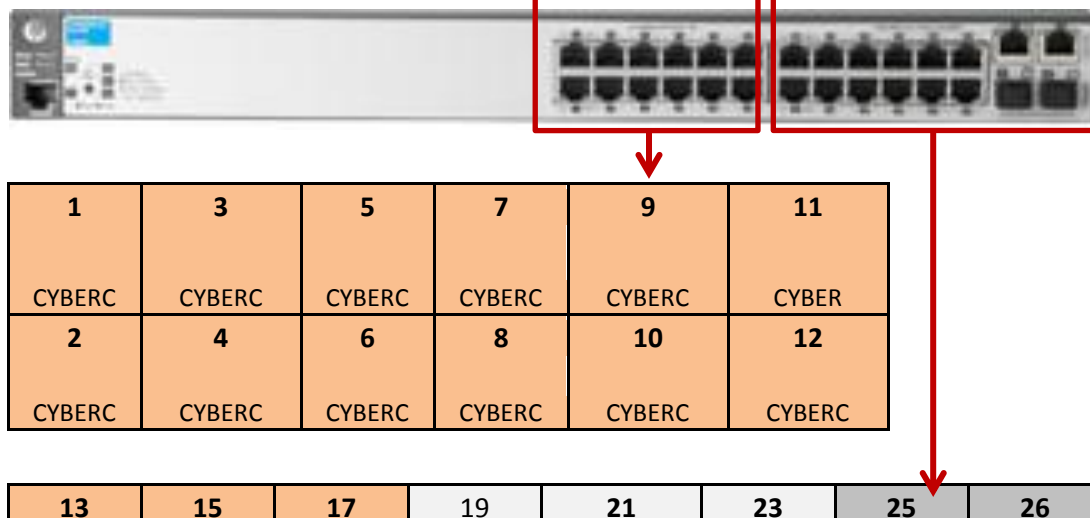

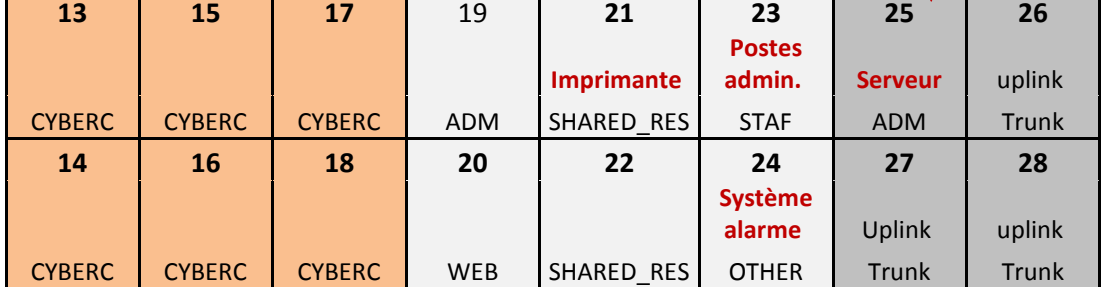

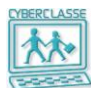

# □ **Architecture réseau grande école**

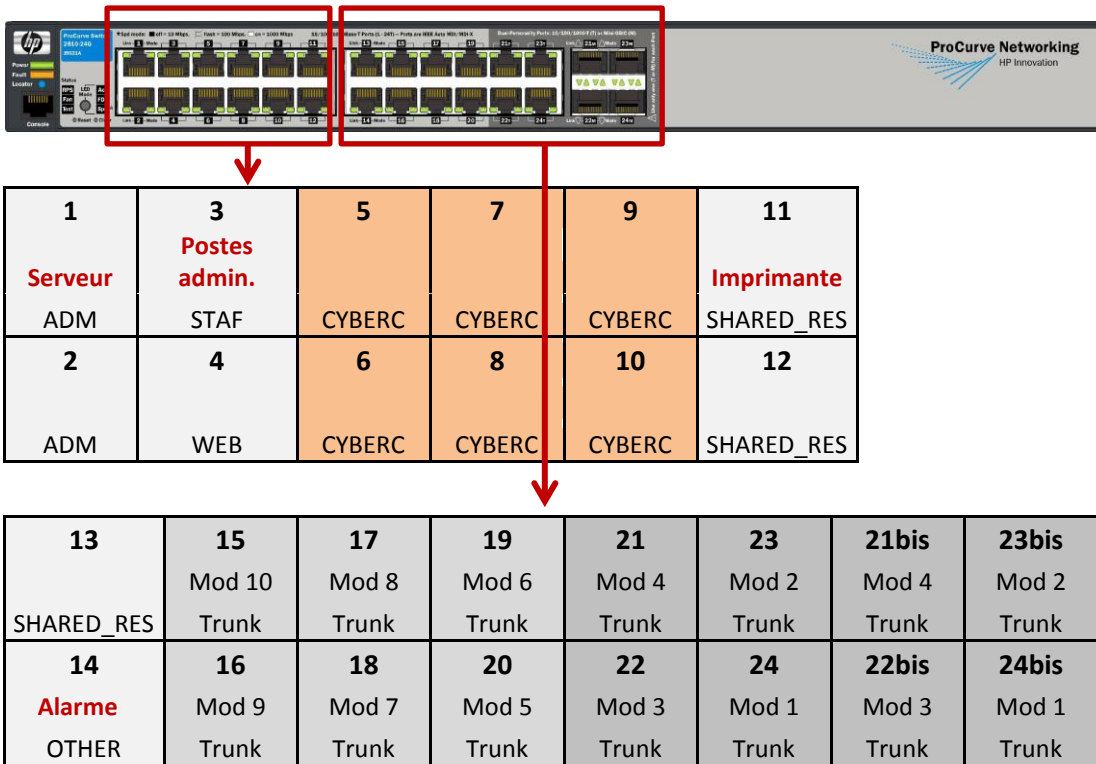

Un « **switch central » modèle 2810** installé dans l'armoire forte avec les connexions suivantes :

Selon le type de connexion (cuivre ou fibre), les ports 21 à 24 ou 21bis à 24bis sont utilisés pour les liaisons aux switches 2620 ou 2510.

# Un « **switch de routage » modèle 2620** installé à proximité de l'armoire forte ou dans une classe.

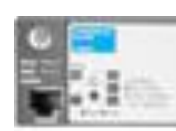

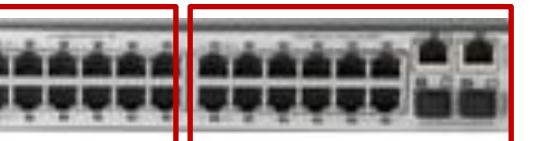

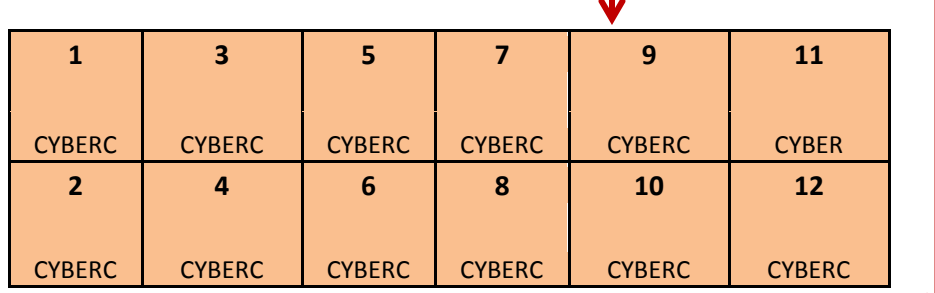

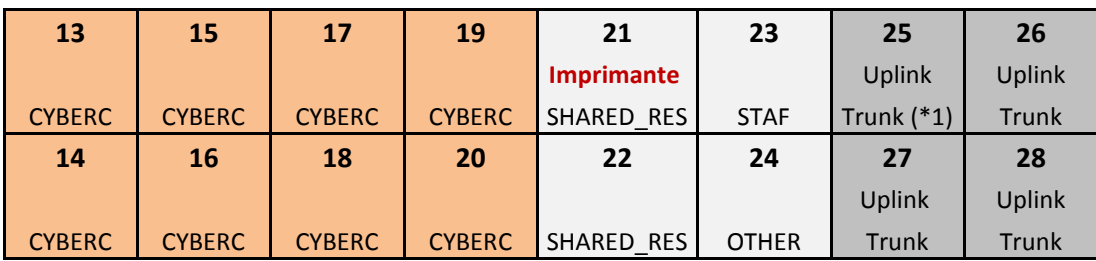

Un port 21 à 24 ou 21bis à 24bis (Fibre) du 2810 est connecté au port 25 à 28 (Fibre) du 2620. \*1 : modification effectuée sur les switches configurés à partir du 13/01/12 (anciennement ADM)

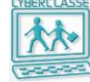

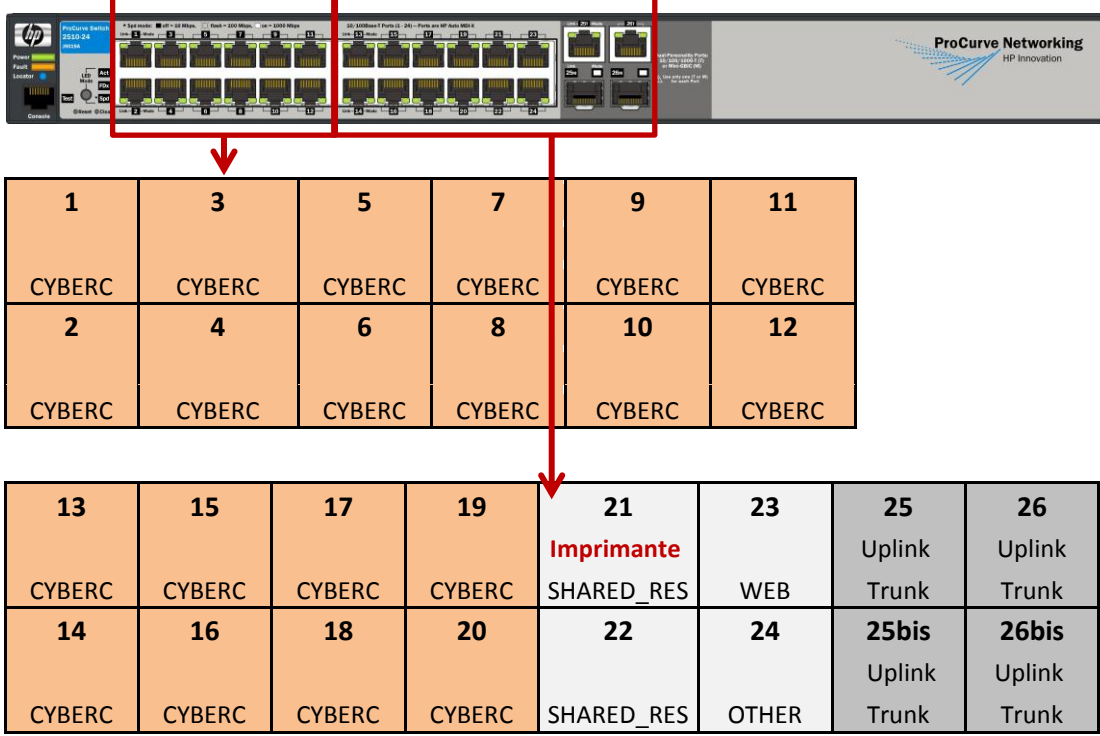

Les « **switches module X » modèles 2510** sont installés dans les classes.

Un des ports 21 à 24 ou 21bis à 24bis (Fibre) du 2810 est connecté à un des ports 25 à 26 ou 25bis à 26bis (Fibre) du 2510.

#### □ **Connexion des imprimantes**

Les imprimantes réseau partagées entre staff administratif et élèves/enseignants peuvent être indifféremment connectées au port « SHARED\_RES » de n'importe quel switch.

Les imprimantes exclusivement utilisées par le staff administratif doivent être connectées au switch spécifique sur lesquels sont raccordés les postes du staff administratif.

#### □ **Connexion du système d'alarme**

Le système d'alarme est connecté au port ADM du switch principal.

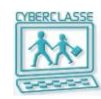

# <span id="page-45-0"></span>**8. ORGANISATION DE L'ASSISTANCE**

# <span id="page-45-1"></span>**8.1 Assistance des enseignants**

La Personne Ressource est chargée d'organiser la prise en main de la Cyberclasse par les enseignants.

Les outils à sa disposition sont les 2 guides destinées aux enseignants :

- 1. **Guide Utilisation Cyberclasse – Enseignants** (Guide de référence complet)
	- Gestion des classes
	- Exploitation des postes de travail
	- Applications accessibles
	- Organisation de l'information
	- Utilisation application LanSchool (outil pédagogique)
	- **Conseils**
	- Résolution de problèmes
	- Assistance
	- Questions fréquentes

# <span id="page-45-2"></span>**8.2 Assistance du helpdesk**

*Comment puis-je joindre le helpdesk ?*

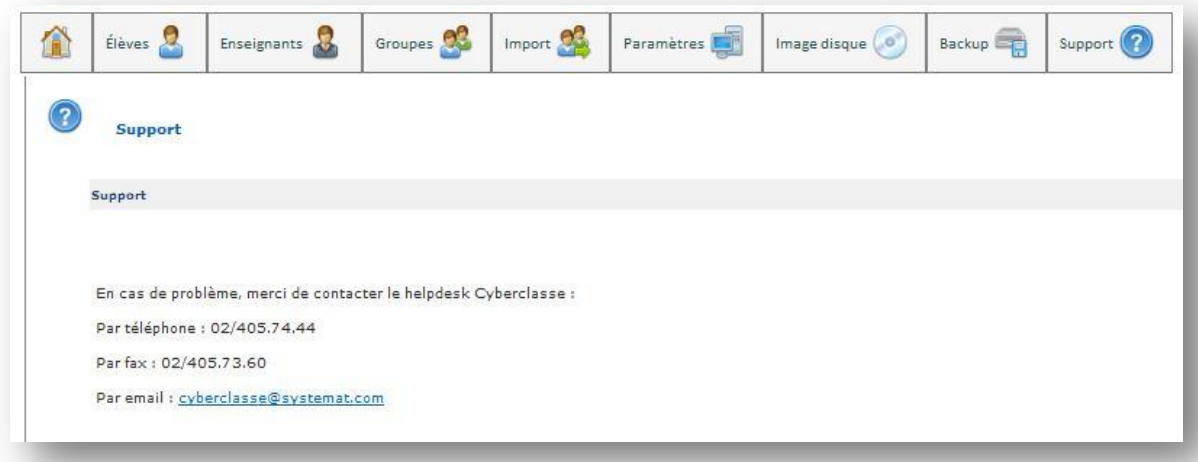

# *Comment demander une amélioration ?*

Sélectionner « Support » puis « Demande d'amélioration » et remplissant le formulaire qui sera transmis par mail au helpdesk et au fournisseur chargé de la maintenance de l'application.

# **8.3 Liste des mots de passe nécessaires (Partie CONFIDENTIELLE du guide)**

La liste suivante doit être complétée lors de l'installation de la Cyberclasse.

<span id="page-46-0"></span>Attention, cette page **confidentielle** ne doit jamais être communiquée ni publiée sur un site